## Service Substitution Requests

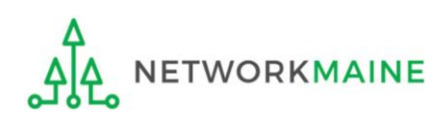

## Table of Contents

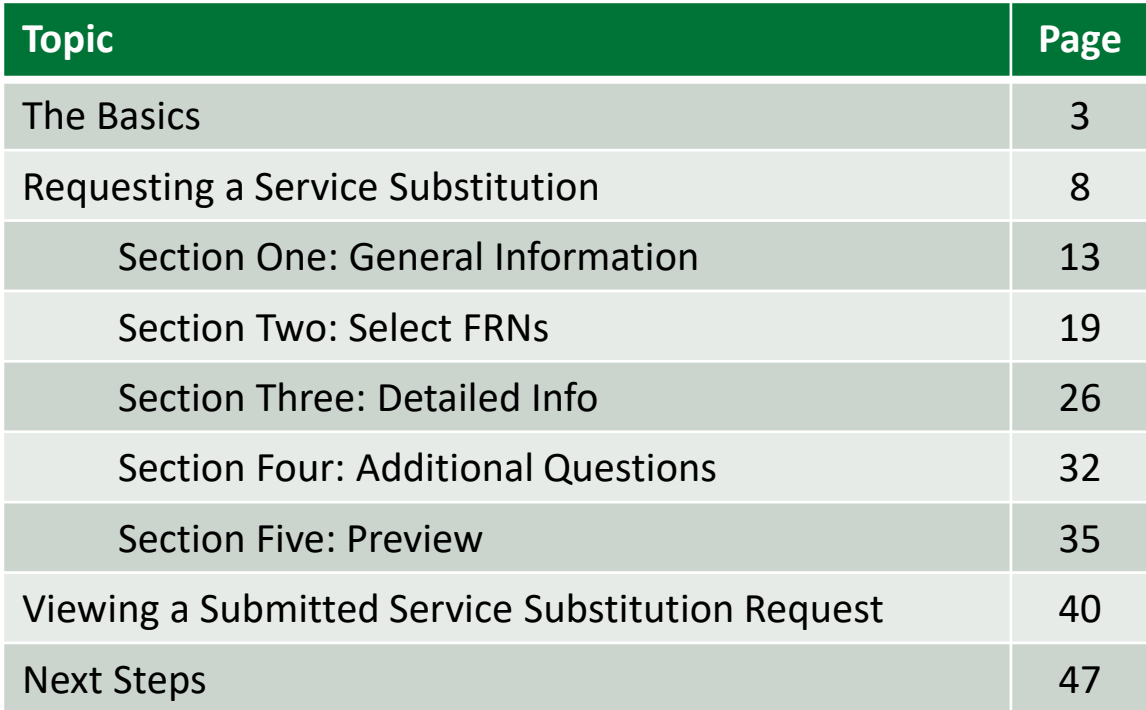

## The Basics

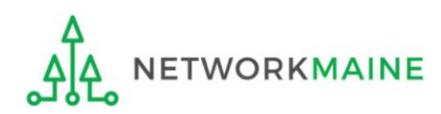

## What is a Service Substitution?

A service substitution is a change in the products and/or services specified in the FCC Form 471, including changes in the technical components (whether products or services or both) specified in the FCC Form 471 Funding Request Number (FRN)

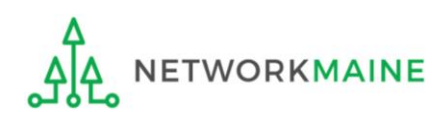

## When is a substitution allowed?

Substitution of a service is allowed when the following conditions are met:

- The substituted services or products have the same functionality as the services or products contained in the original proposal
- The substitution does not violate any contract provisions or state or local procurement laws
- The substitution does not result in an increase in the percentage of ineligible services or functions
- The requested change is within the scope of the establishing FCC Form 470, including any Requests for Proposal (RFP), for the original service

Example: an applicant may substitute one network switch for another (a different product line, manufacturer, etc) but may not substitute a router for the originally requested switch

*NOTE: If a service substitution results in a change in the pre-discount price for the supported service, funding will be based on the pre-discount price of the service for which support was originally requested or the pre-discount price of the new, substituted service, whichever is lower.*

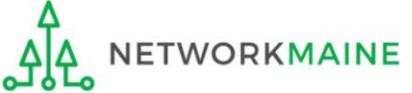

## When can I request a substitution?

- Must be submitted *after* you receive Receipt Acknowledgment Letter (RAL) -- any requests received prior to issuance of a RAL will be dismissed
- Must be submitted *on or before* the last date to receive service for than FRN

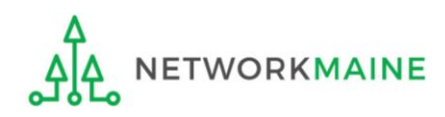

## Where do I request a substitution?

You make a request by accessing the account in the EPC Portal for the Billed Entity that is affected.

This is usually the school district, unless an entity is considered to be an independent school.

> *NOTE: If you do not yet have an FCDL, use a RAL to request the substitution instead of the Service Substitution process outlined here.*

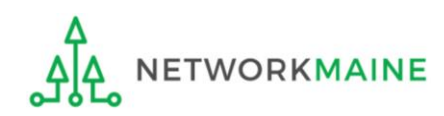

## Requesting a Service Substitution

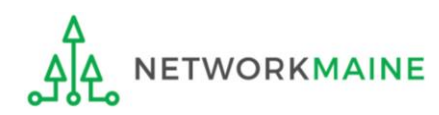

### **Service Sub**

### ① Navigate to https://forms.universalservice.org/portal

### ② Log into One Portal with your username (your full email address) and One Portal password

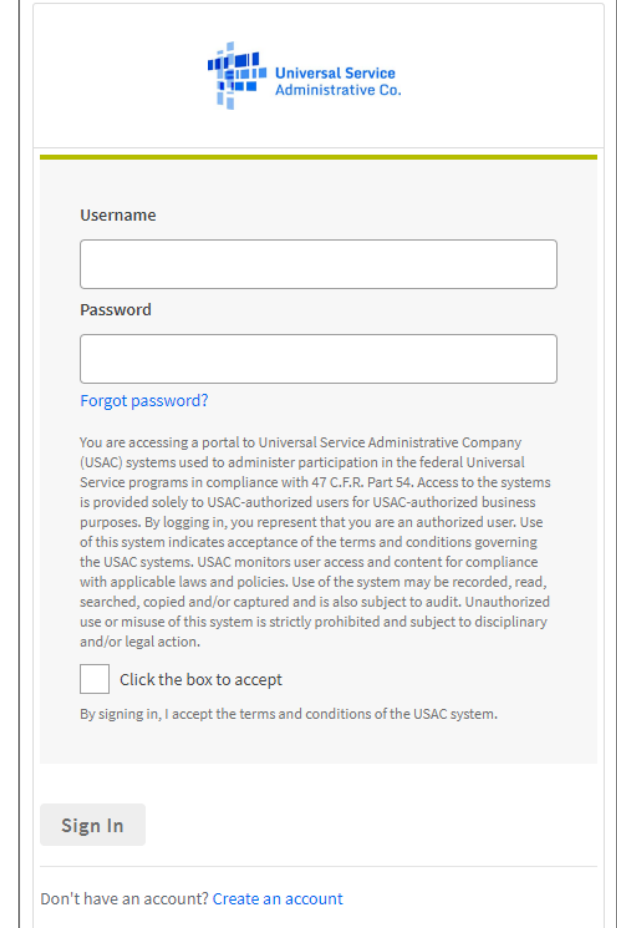

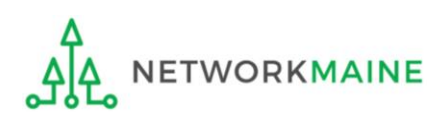

### **Service Sub**

③ Complete the steps as prompted to obtain and enter a one-time verification code

④ Once you have successfully logged into One Portal and are viewing its dashboard, access EPC by clicking on the gray block for "E-Rate Productivity Center (EPC)"

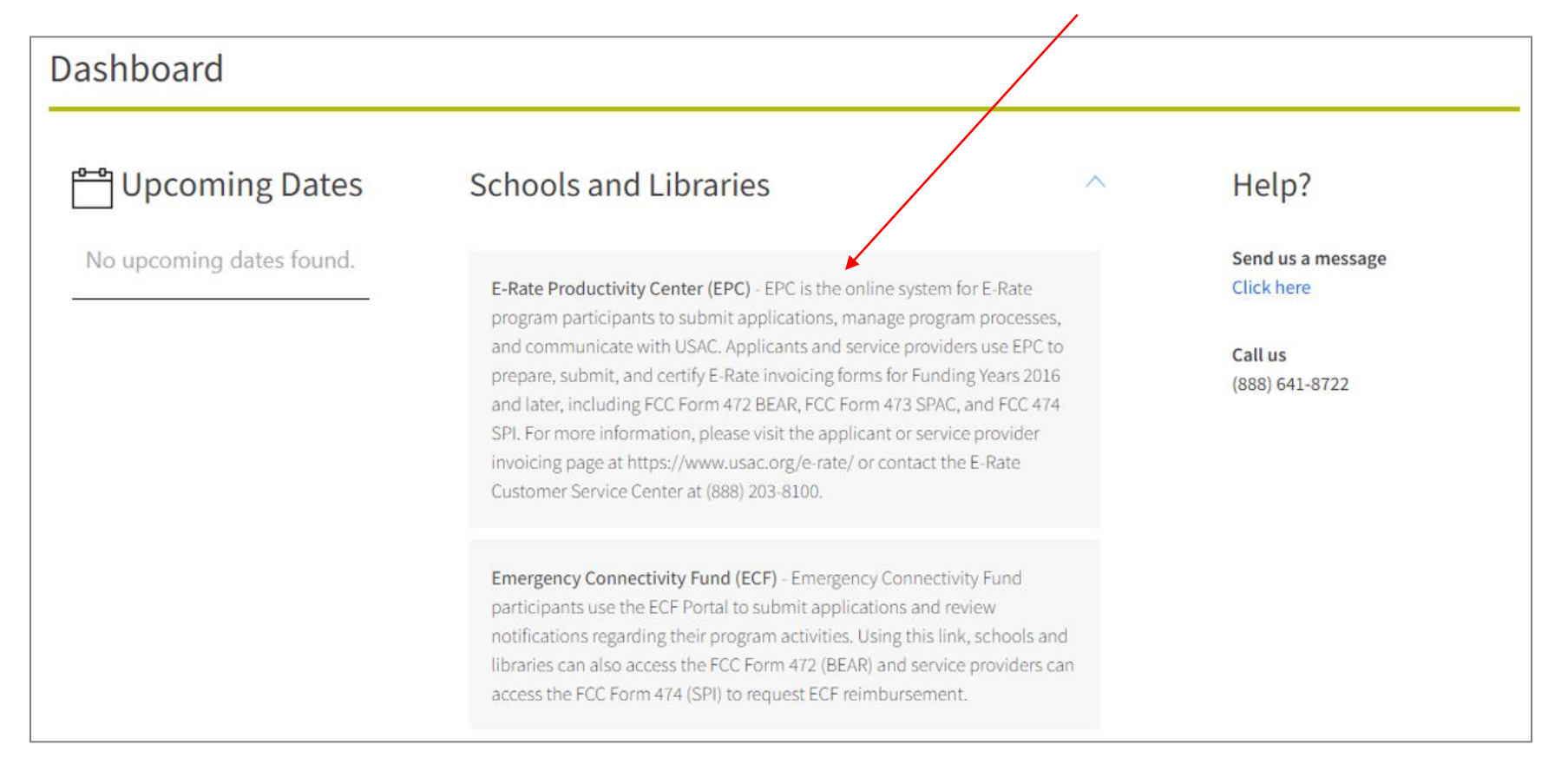

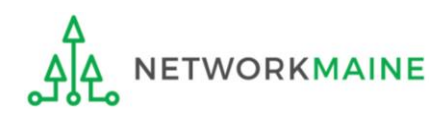

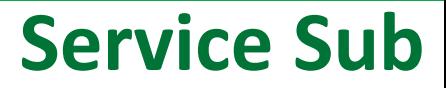

#### *Your EPC Landing Page will display*

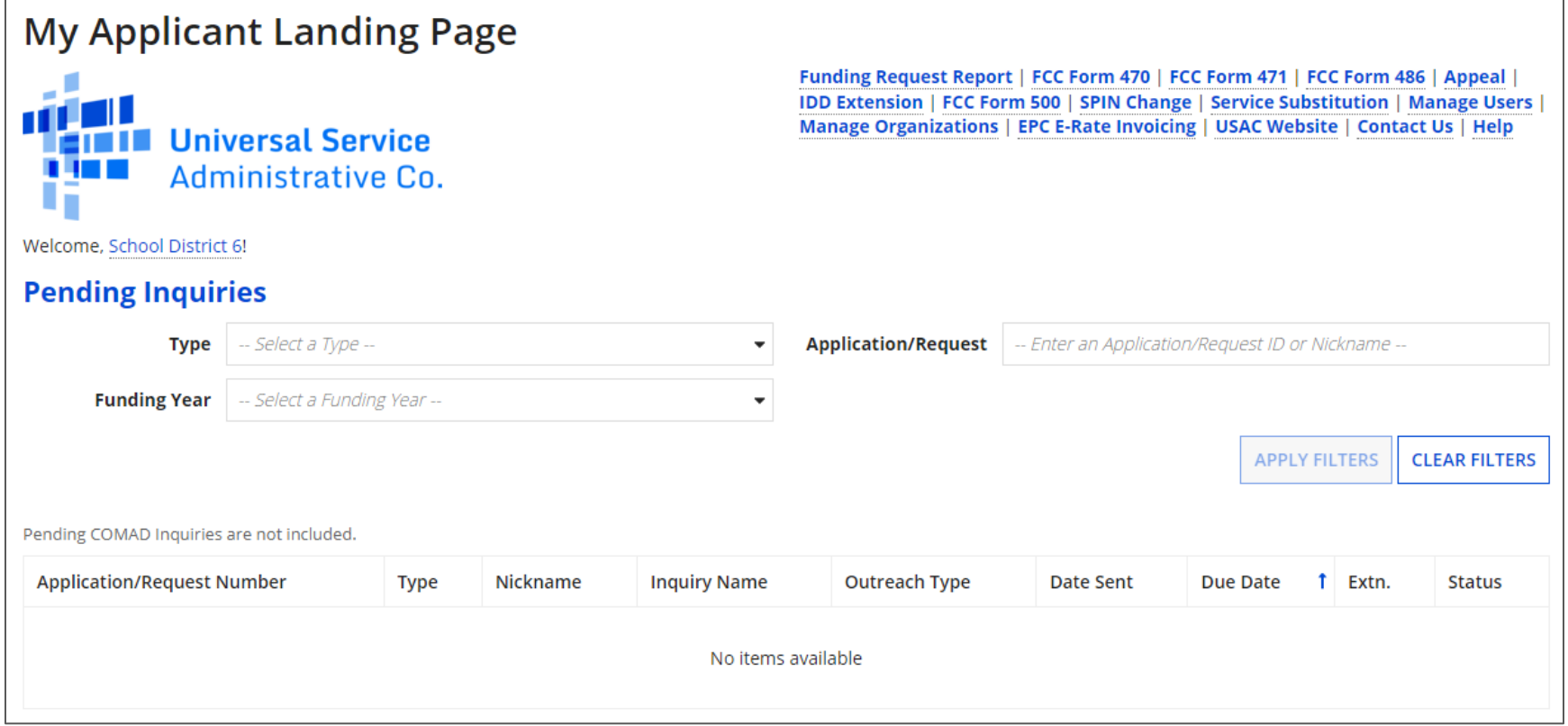

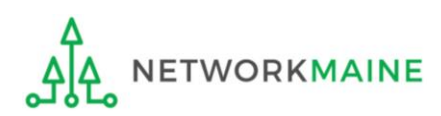

### **Service Sub**

### ⑤ Select the "Service Substitution" link on your landing page

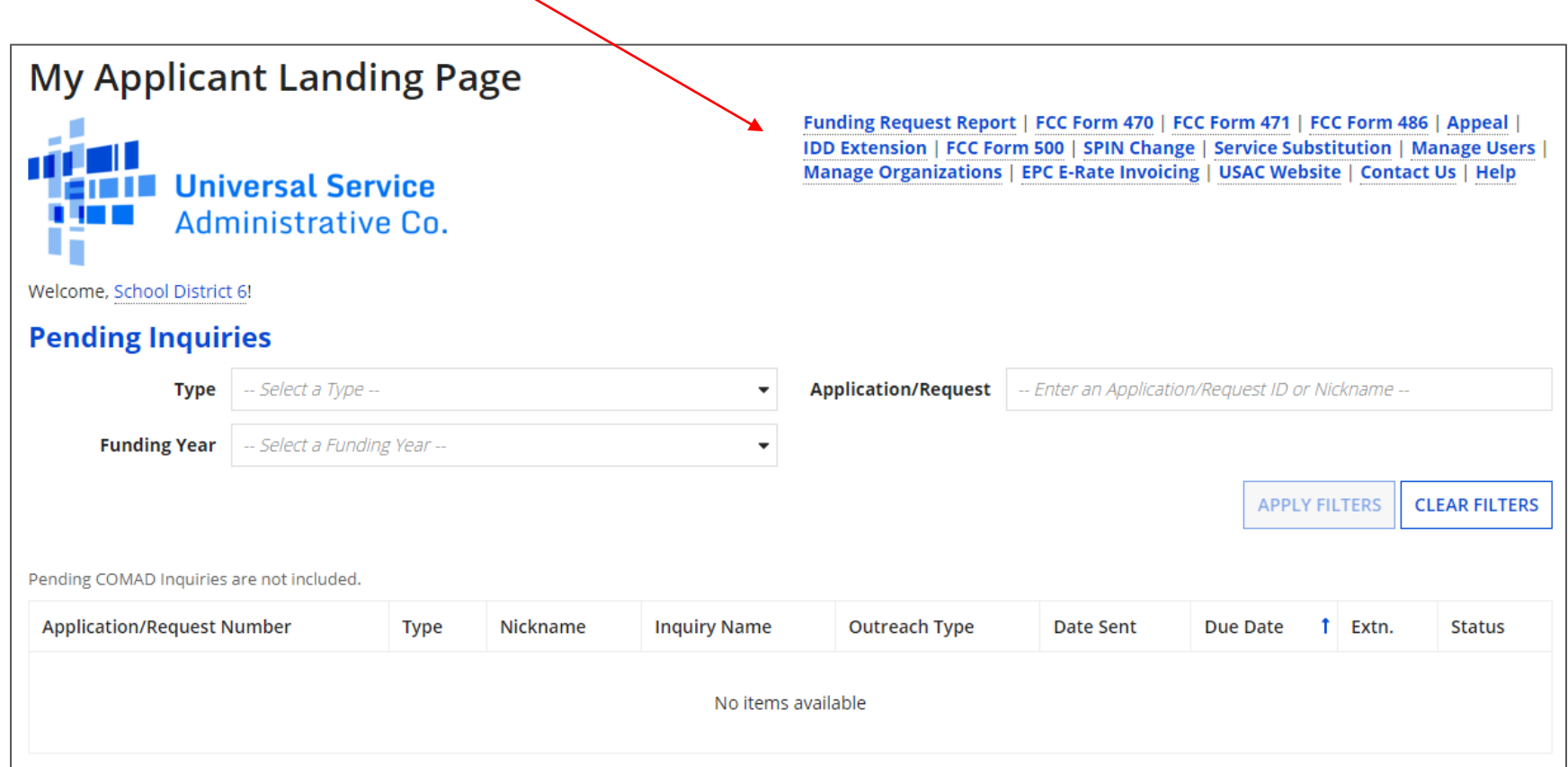

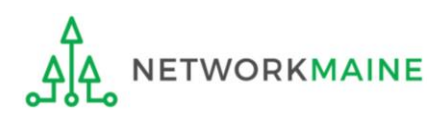

## Section One: General Information

*First, you will review and enter some general information.*

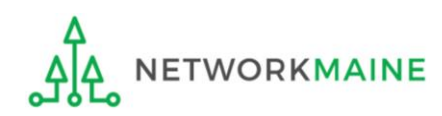

*When you begin, the basic information about the billed entity will automatically populate from the organization's EPC profile.* 

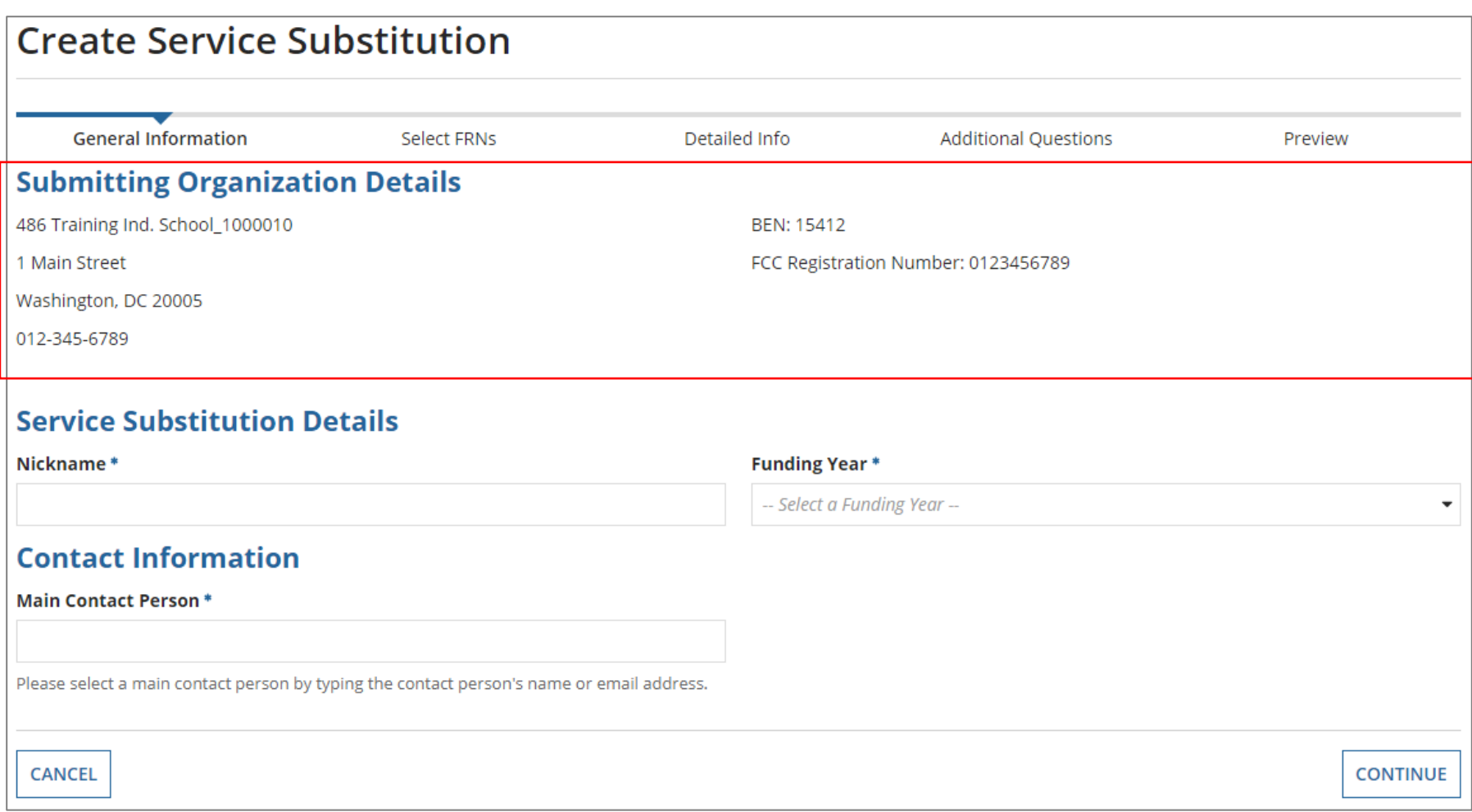

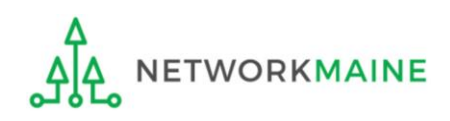

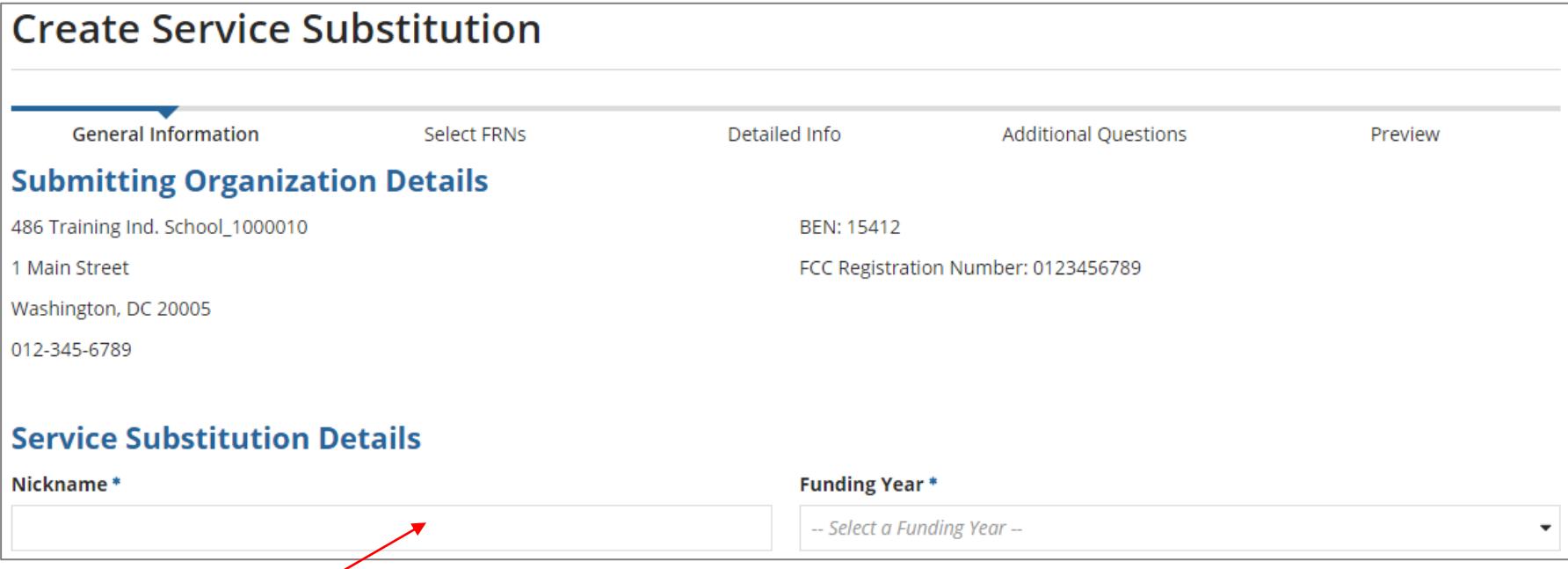

① Enter a nickname that will serve as a reminder for the request you are making

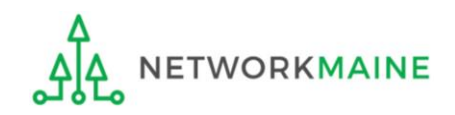

#### **Create Service Substitution General Information** Select FRNs Detailed Info **Additional Ouestions** Preview **Submitting Organization Details** 486 Training Ind. School\_1000010 BFN: 15412 1 Main Street FCC Registration Number: 0123456789 Washington, DC 20005 012-345-6789 **Service Substitution Details Funding Year \*** Nickname\* My Service Sub -- Select a Funding Year ---- Select a Funding Year --**Contact Information** 2016 **Main Contact Person \*** 2017 Please select a main contact person by typing the contact person's name or email address. **CANCEL CONTINUE** ② Select the Funding Year

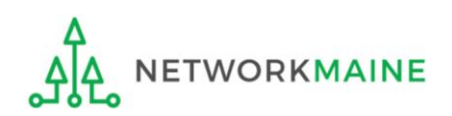

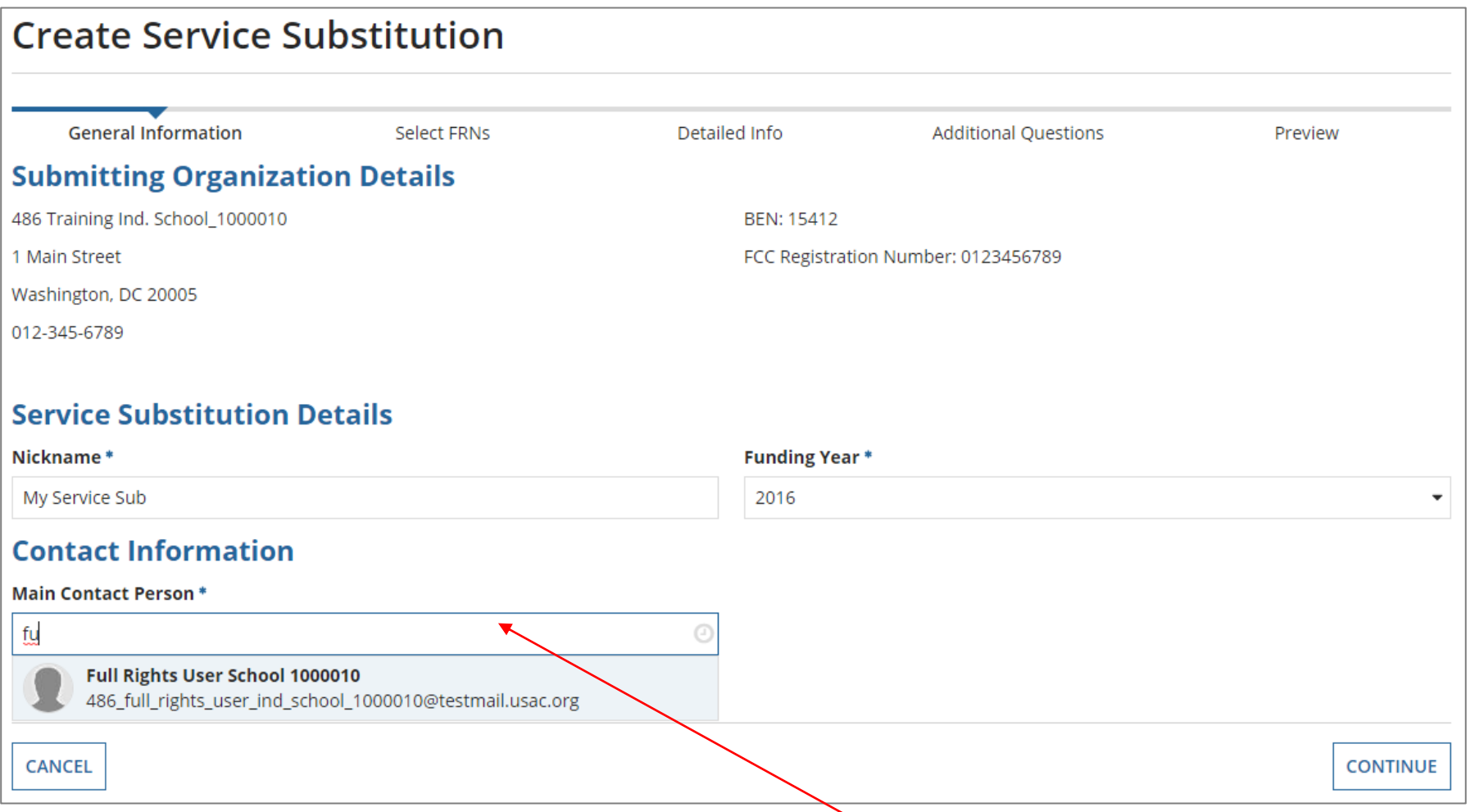

### ③ Begin typing the name or email address for a contact person and the system will search for and display matches. Select the desired contact.

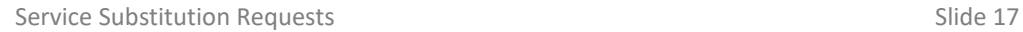

**WORKMAINE** 

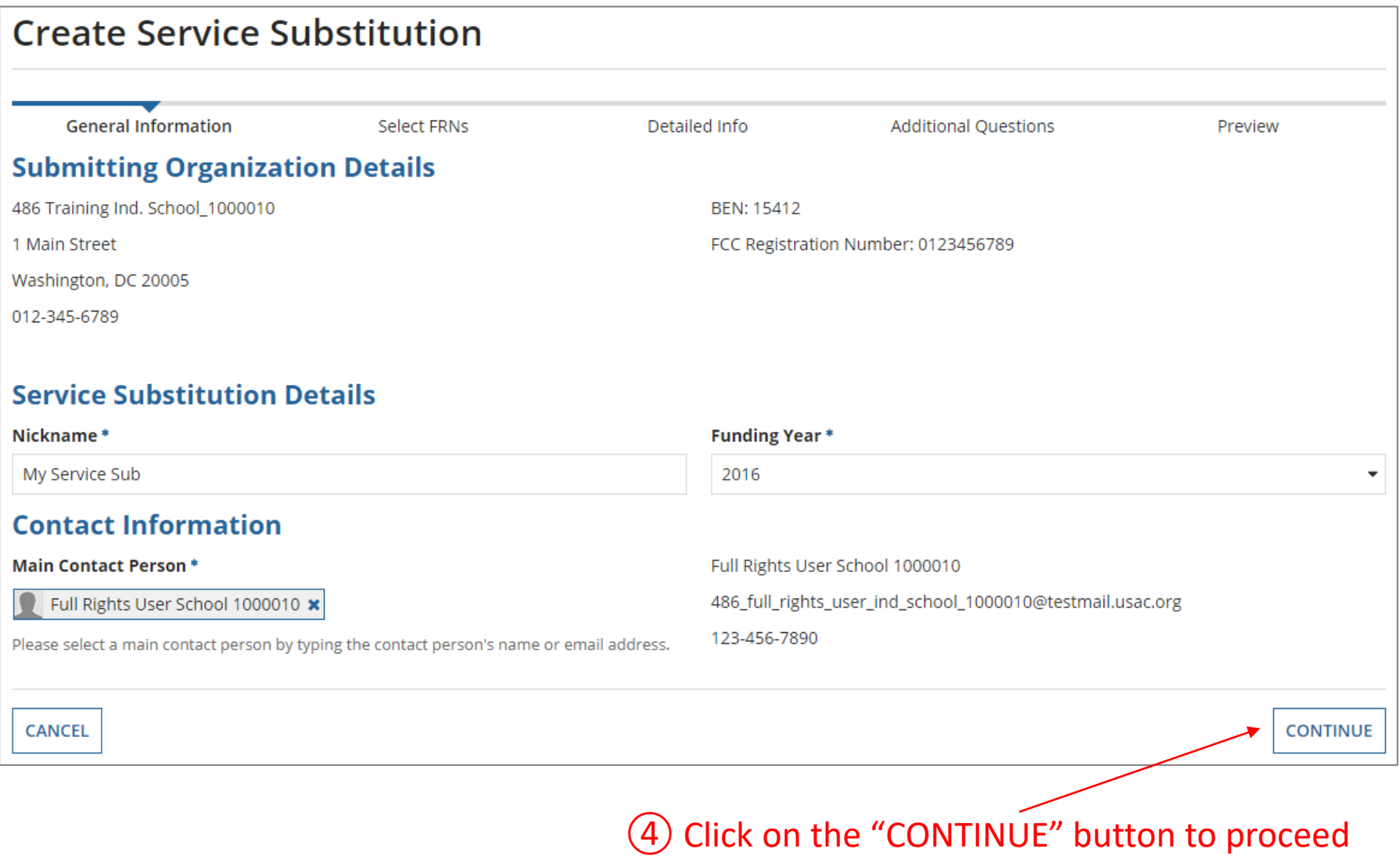

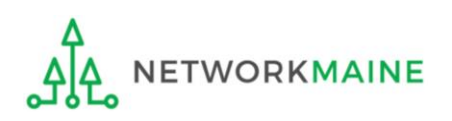

## Section Two: Select FRNs

*Next, you will select the FRNs that are affected by this request.*

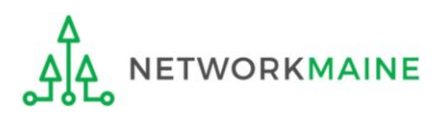

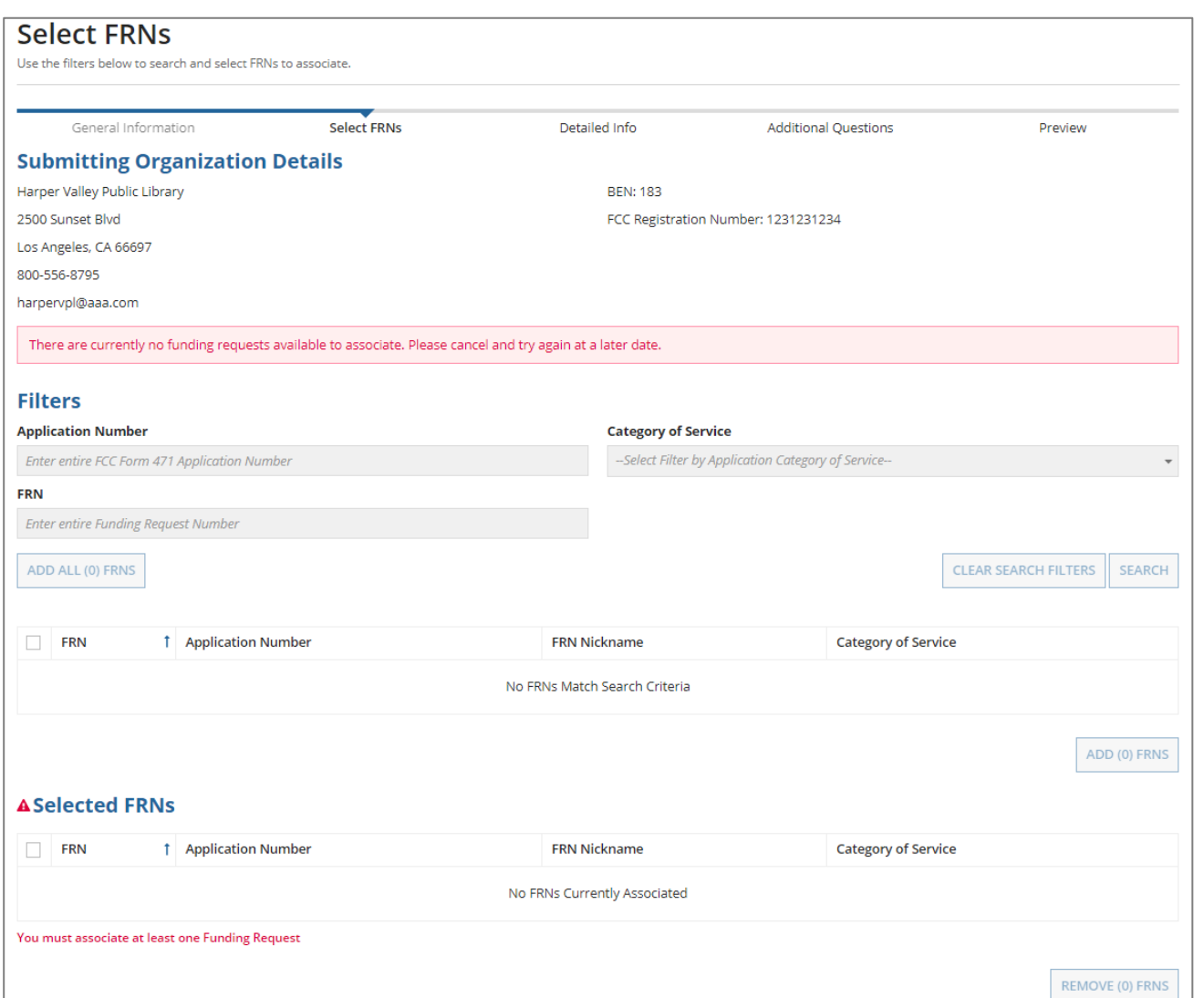

*A list of the committed FRNs for the chosen funding year will display*

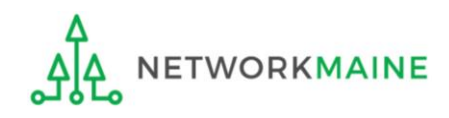

① Choose the FRNs that you want to include on this request (must be on the same Form 471)

#### *To add all of the FRNs in the list to this request:* click on the "ADD ALL (X) FRNS" button at the top of the list A

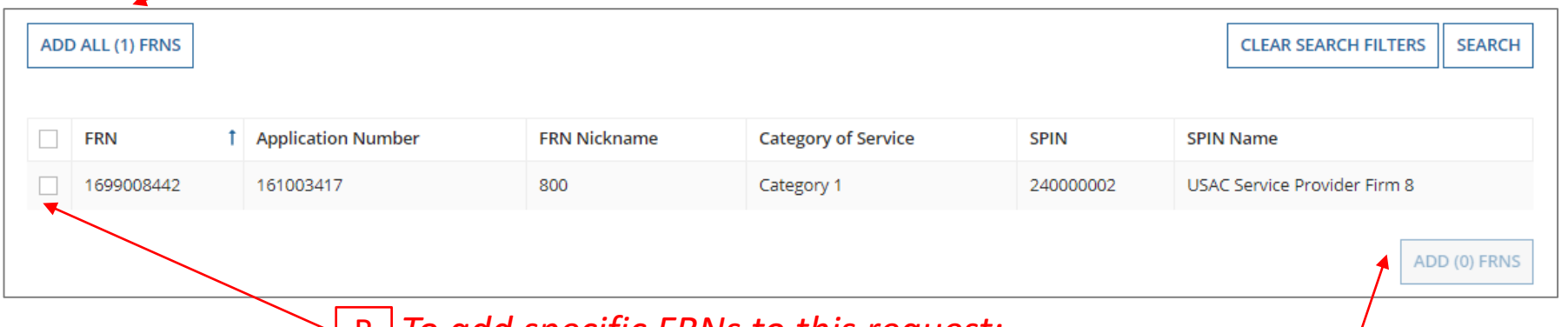

*To add specific FRNs to this request:* Bcheck the box to the left of each desired FRN and then click on the "ADD (X) FRNS" button at the bottom of the list

*NOTE: "(x)" on each of the button descriptions designates the number of FRNs selected or available for a particular action*

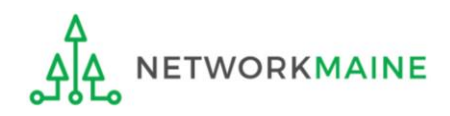

#### Verify that the FRNs you want to include are now also listed in the "Selected FRNs" section

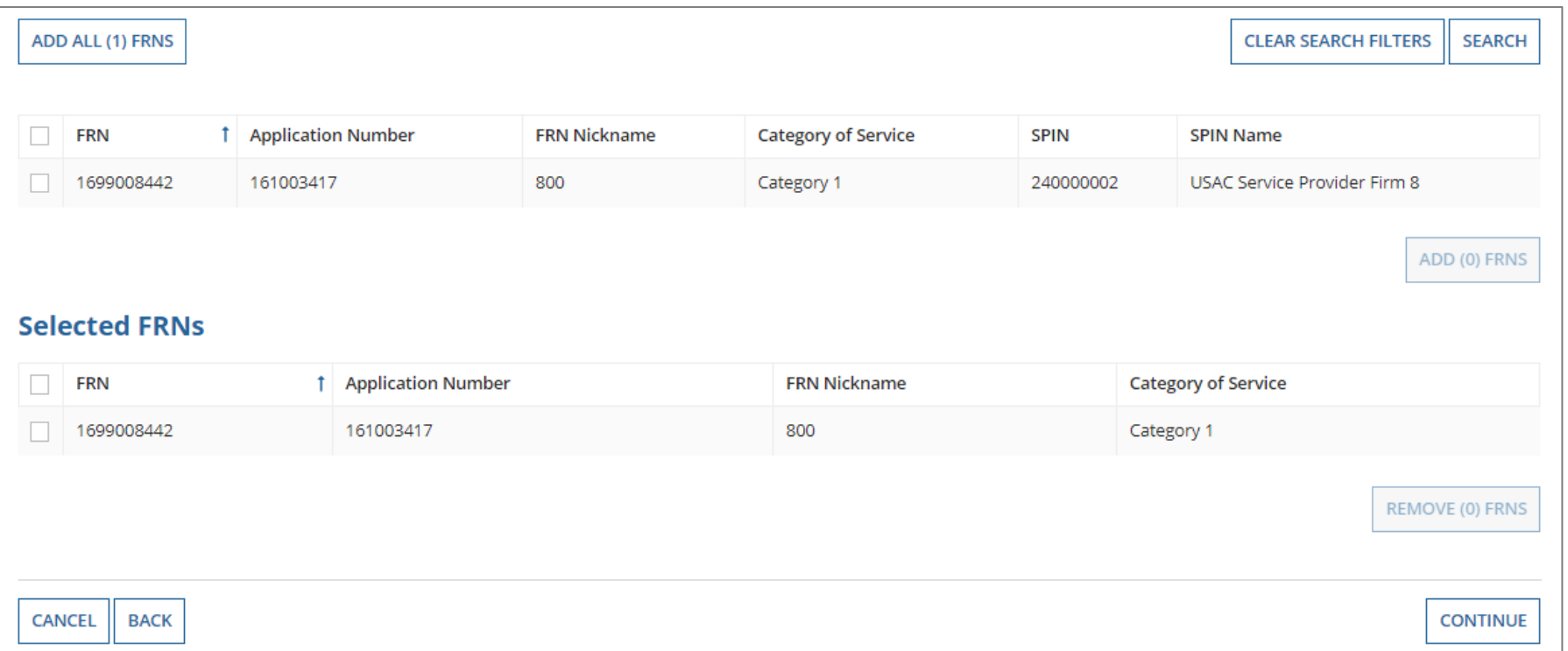

*NOTE: To remove one or more of the selected FRNs, check the box to the left of the FRN(s) you want to remove, then click on the "REMOVE (X) FRNS" button*

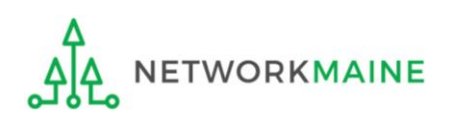

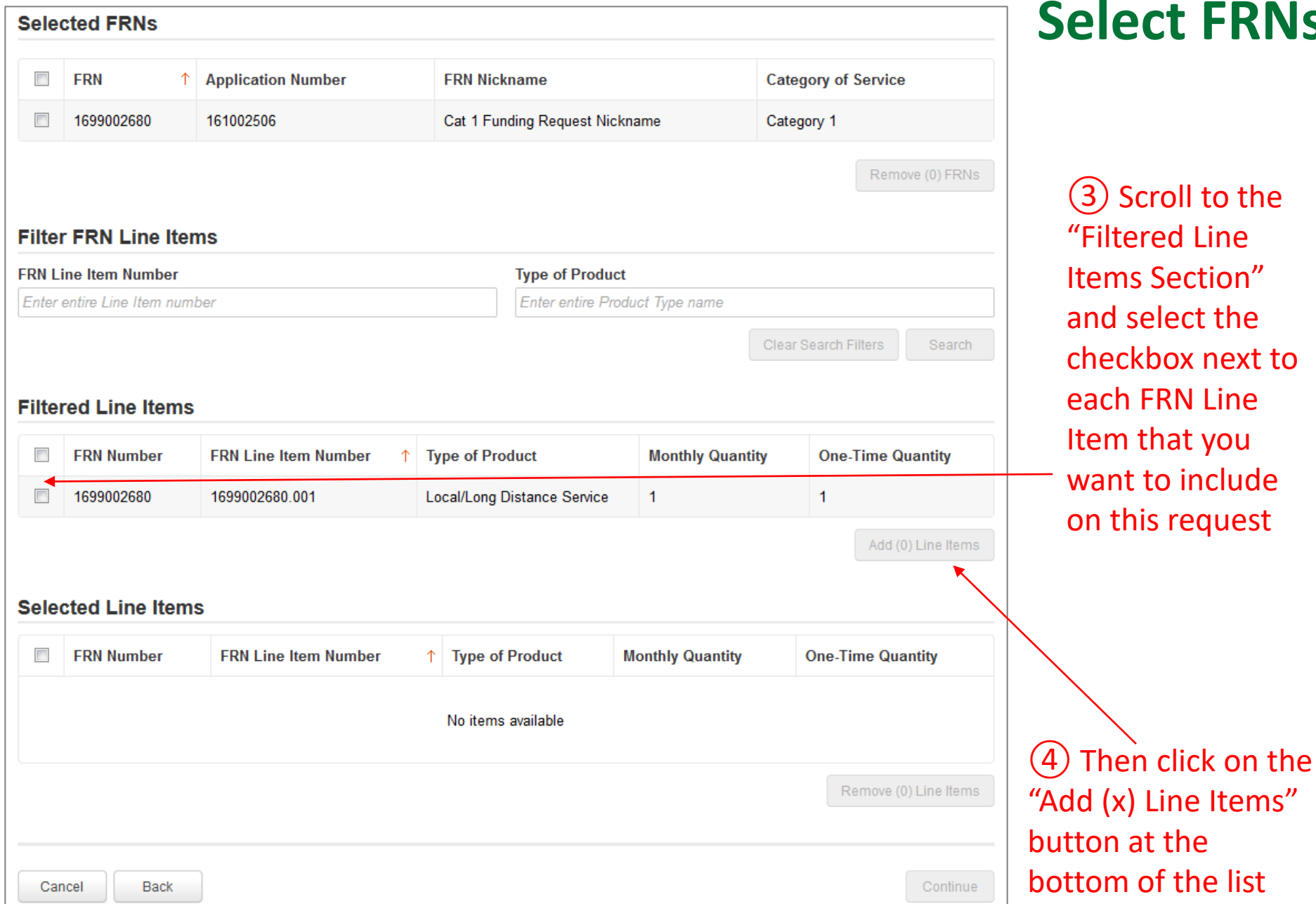

③ Scroll to the "Filtered Line tems Section" and select the checkbox next to ach FRN Line tem that you want to include on this request

⑤ Verify that the FRN Line Items you want to include are now also listed in the "Selected Line Items" section at the bottom of the page

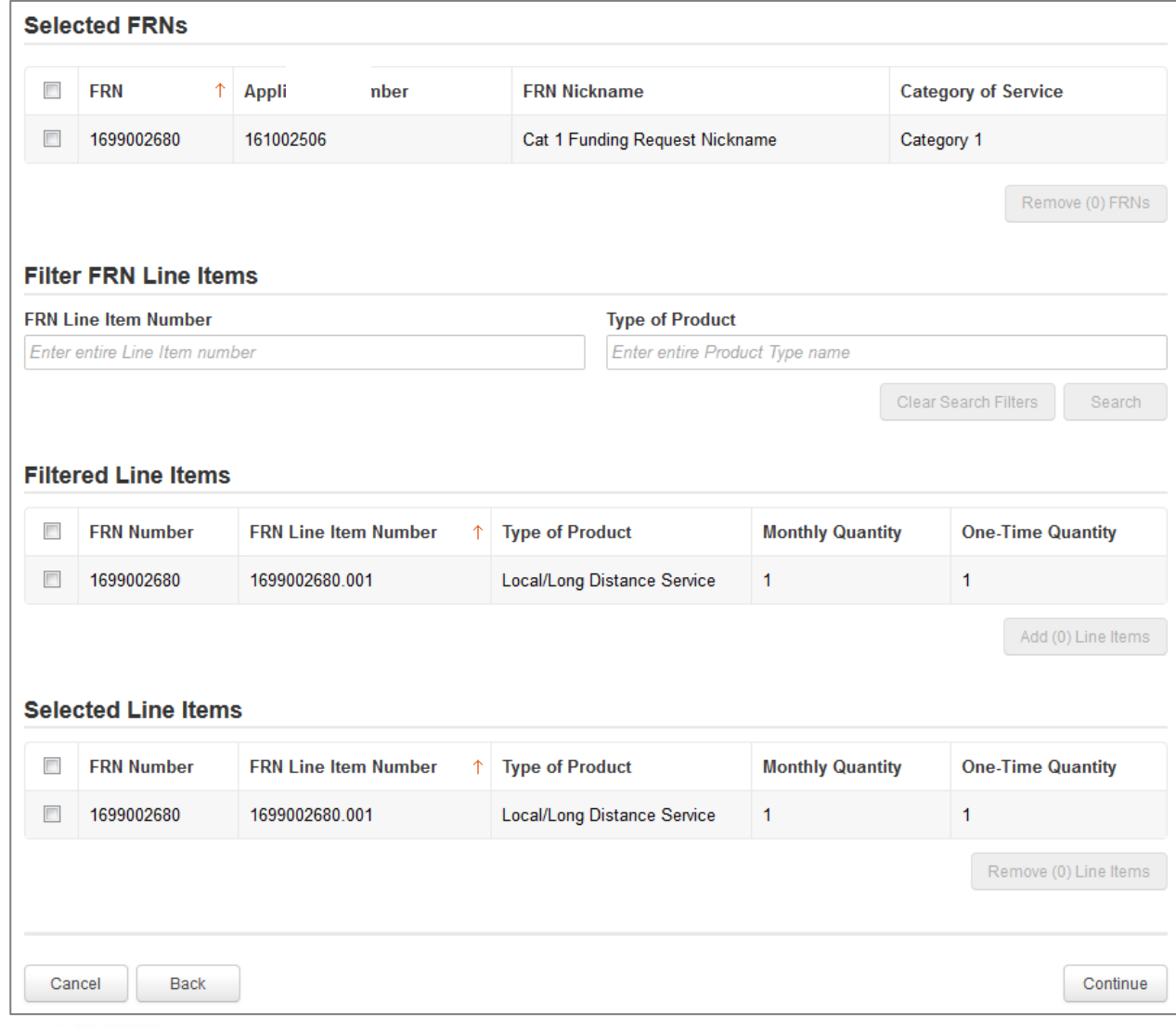

WORKN

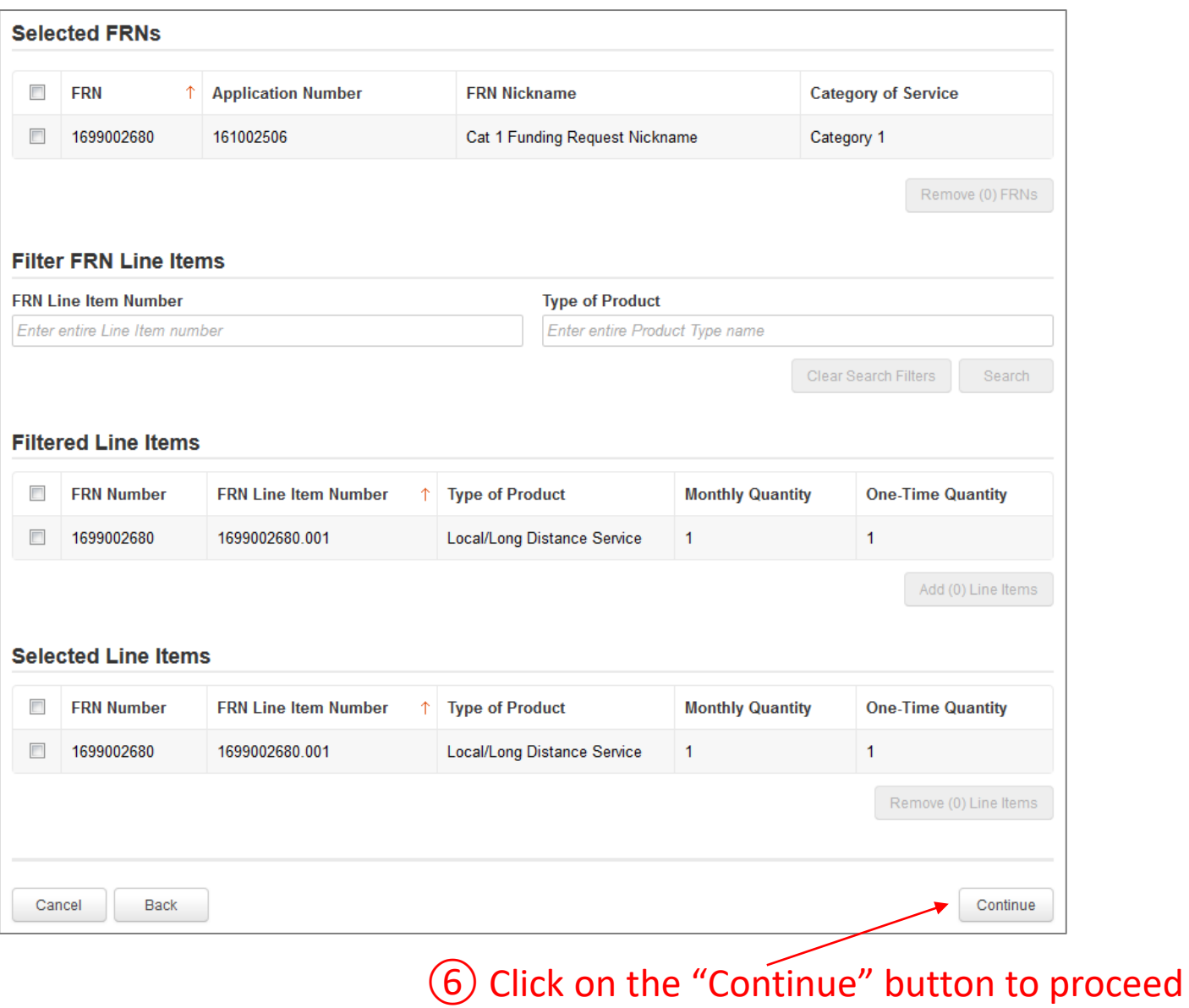

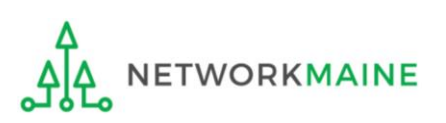

Service Substitution Requests Slide 25

# Section Three: Detailed Info

*Next, you will provide some detailed information about the request.*

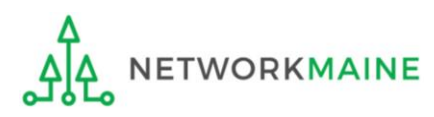

### **Detailed Info**

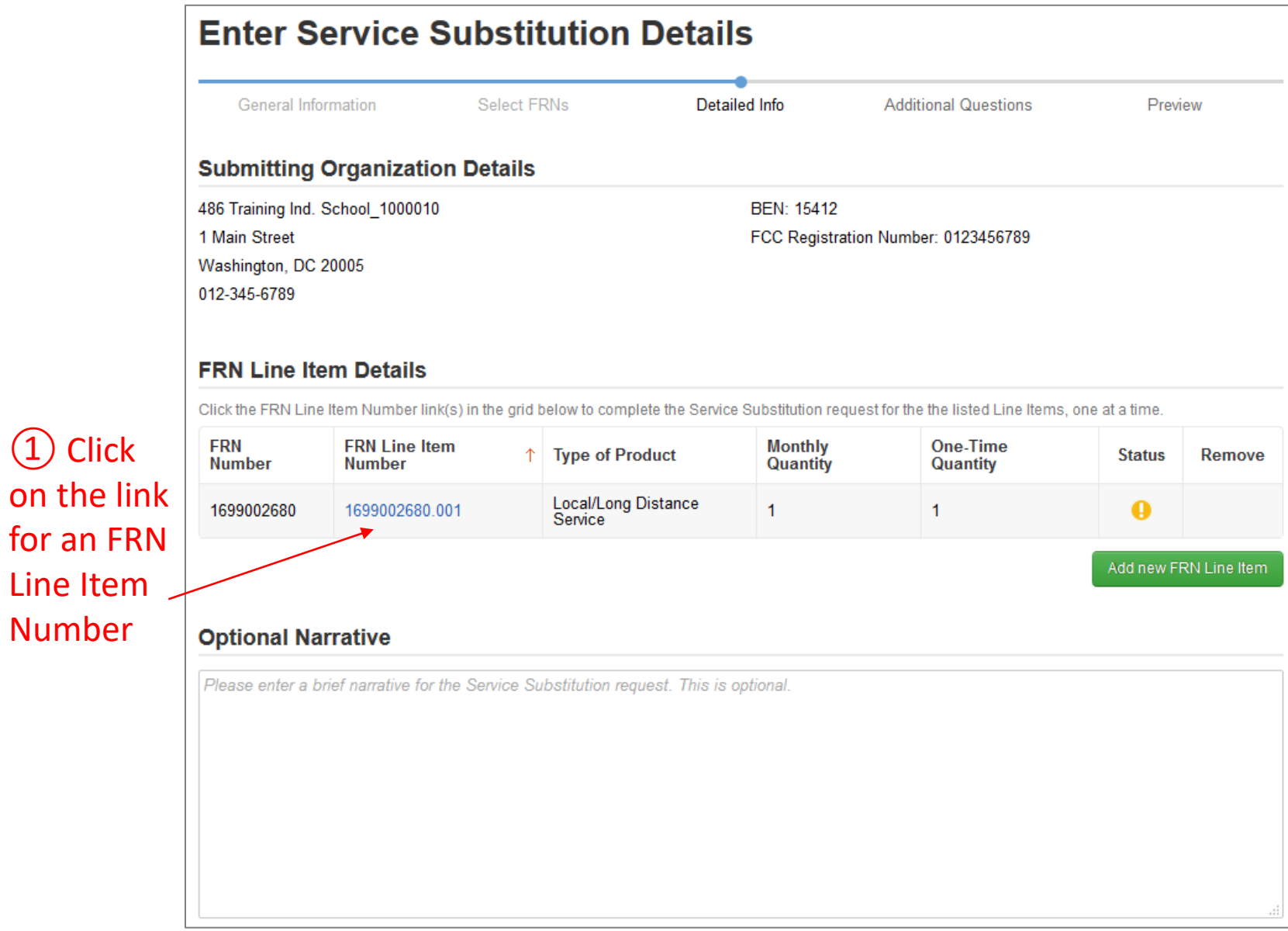

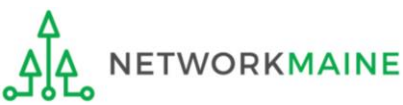

① Click

Number

### <sup>②</sup> Scroll to the "To (Service Substitution Request)" section and **Detailed Info** enter the changes to the service, including any costs that changed *NOTE: This page will vary depending on the type of service*

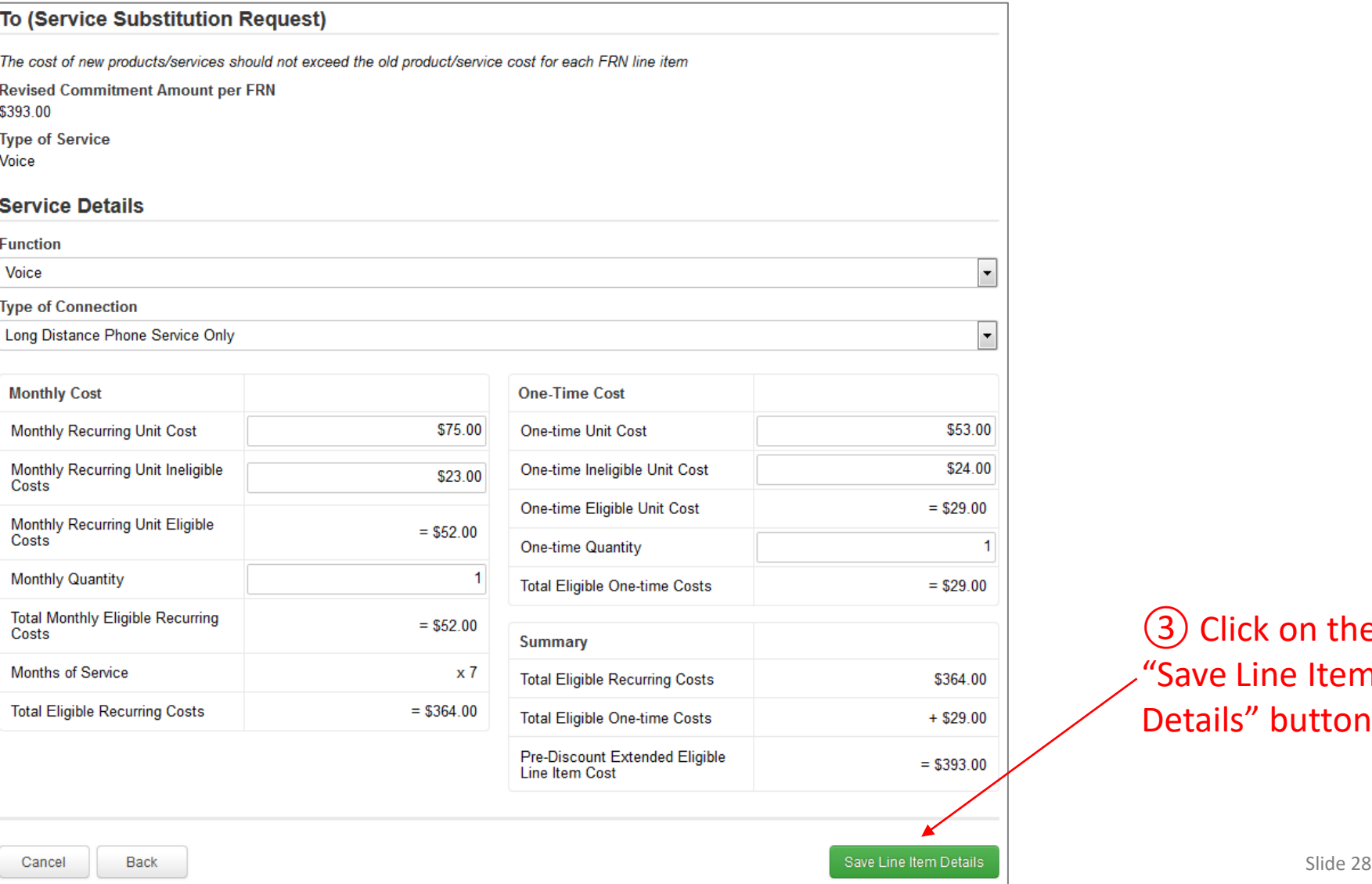

③ Click on the "Save Line Item Details" button

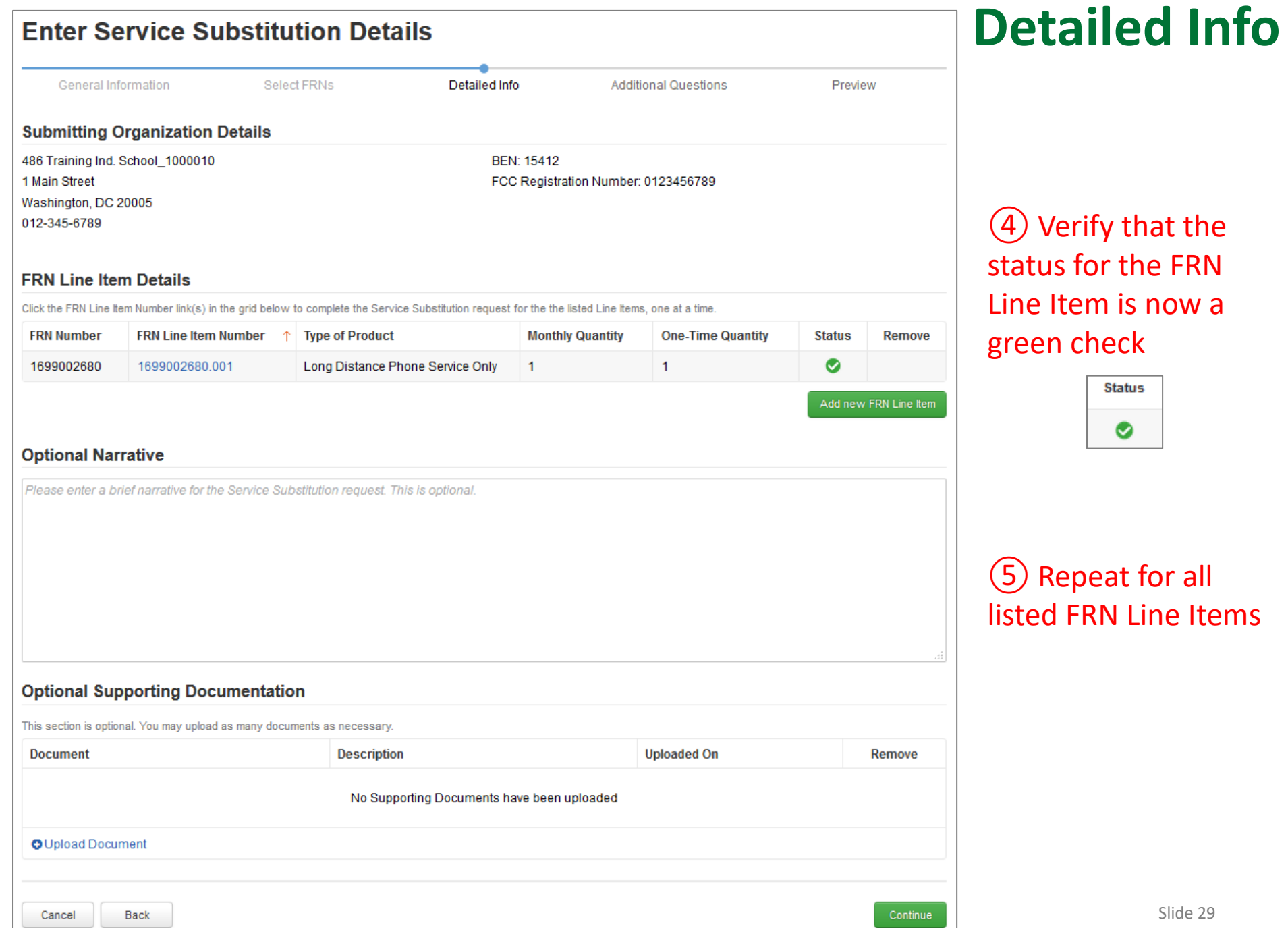

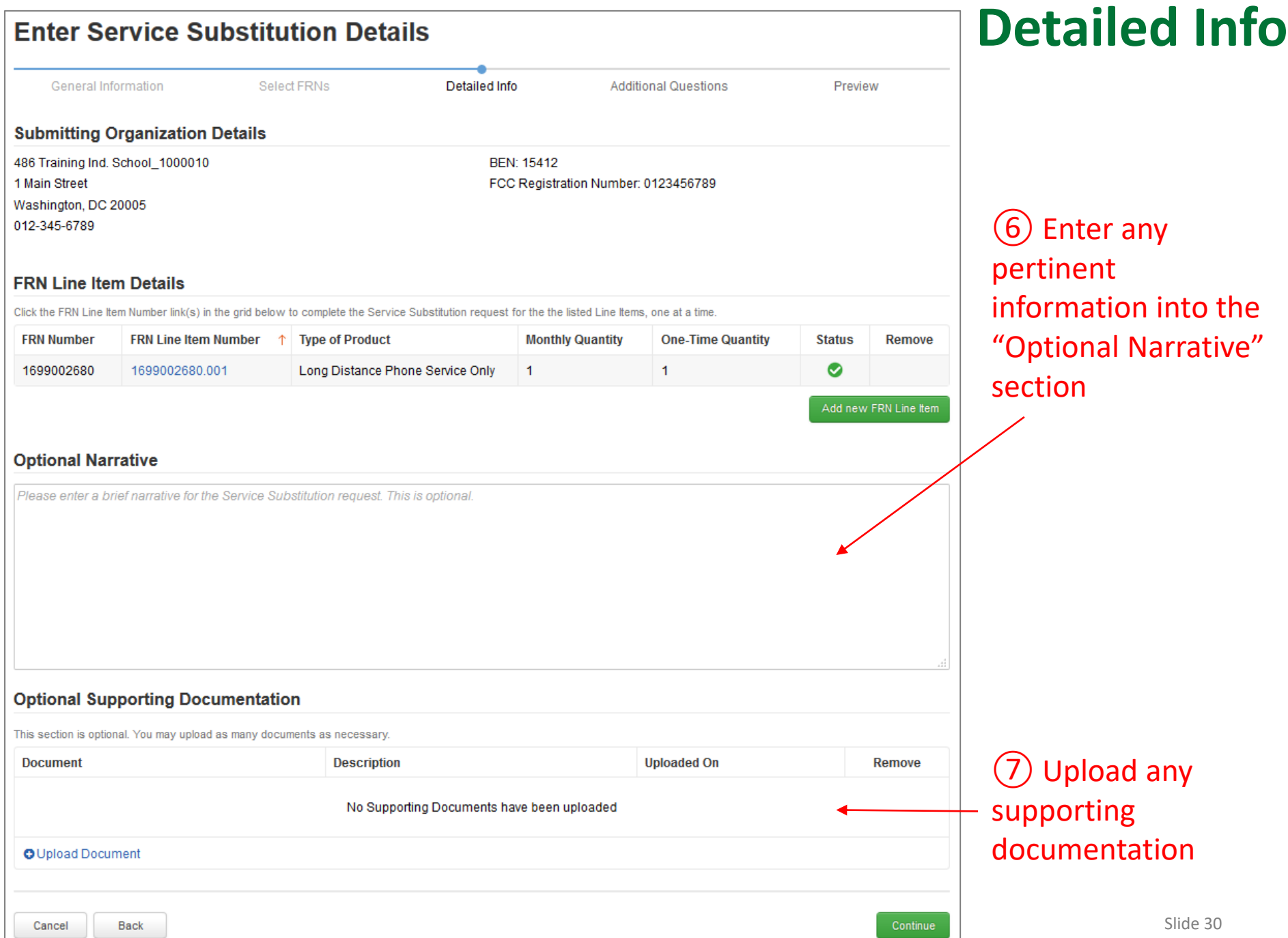

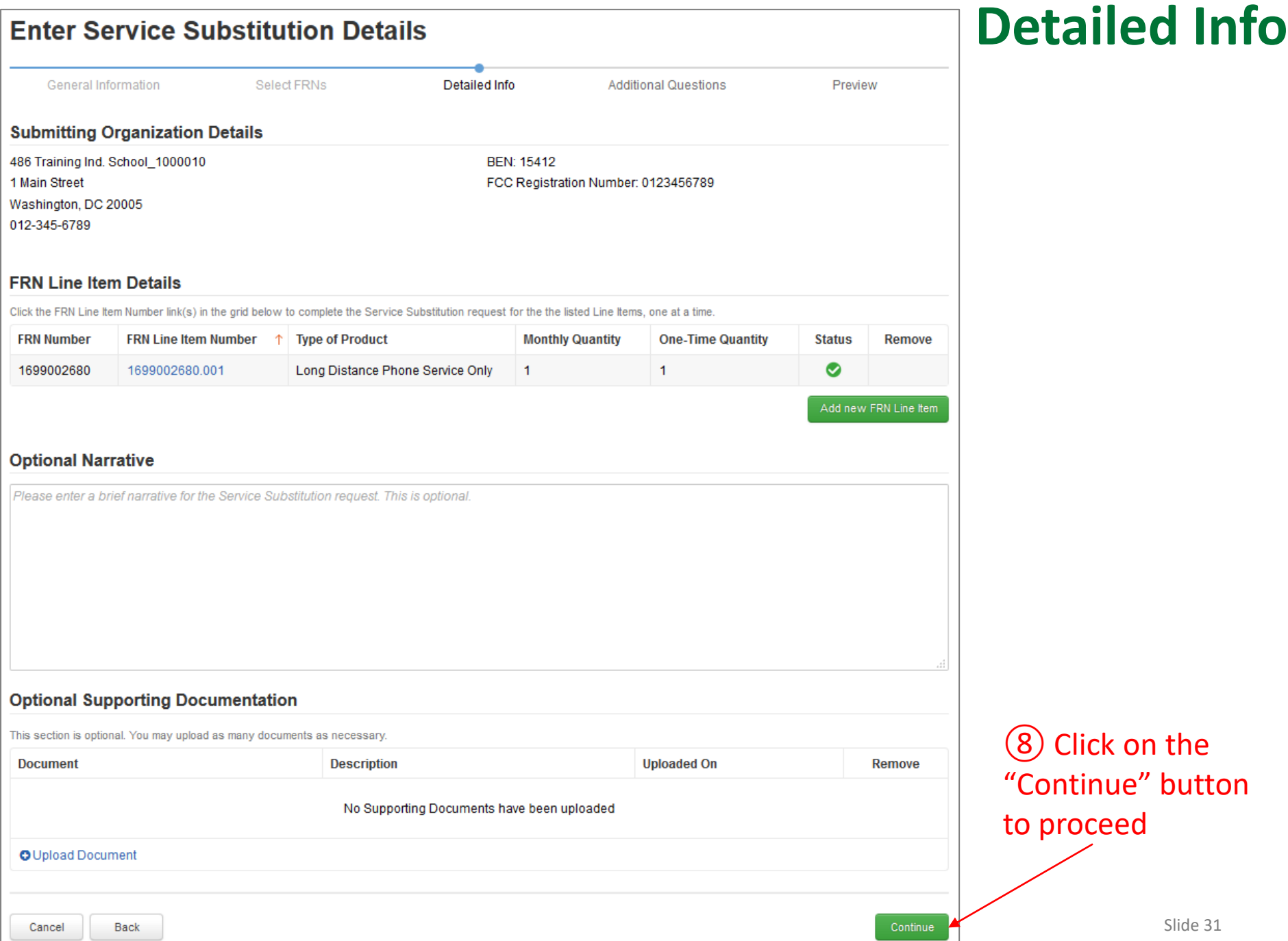

## Section Four: Additional Questions

*Next, you will answer some questions to determine the legitimacy of the service substitution request.*

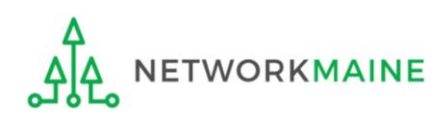

## *<sup>①</sup>* Answer the additional questions **Additional Q's**

#### *Words of Caution: The answer must be "Yes" to each*

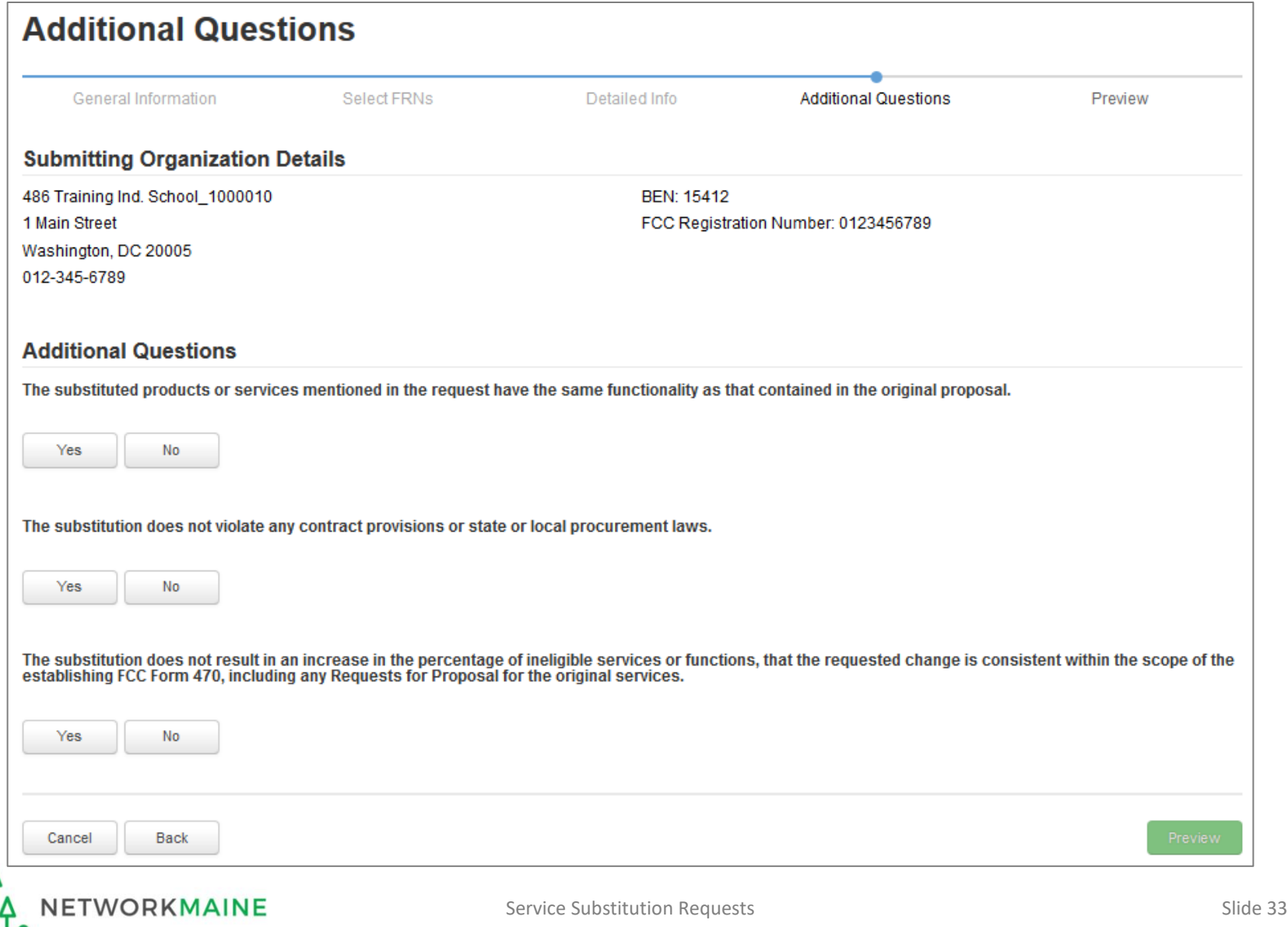

### **Additional Q's**

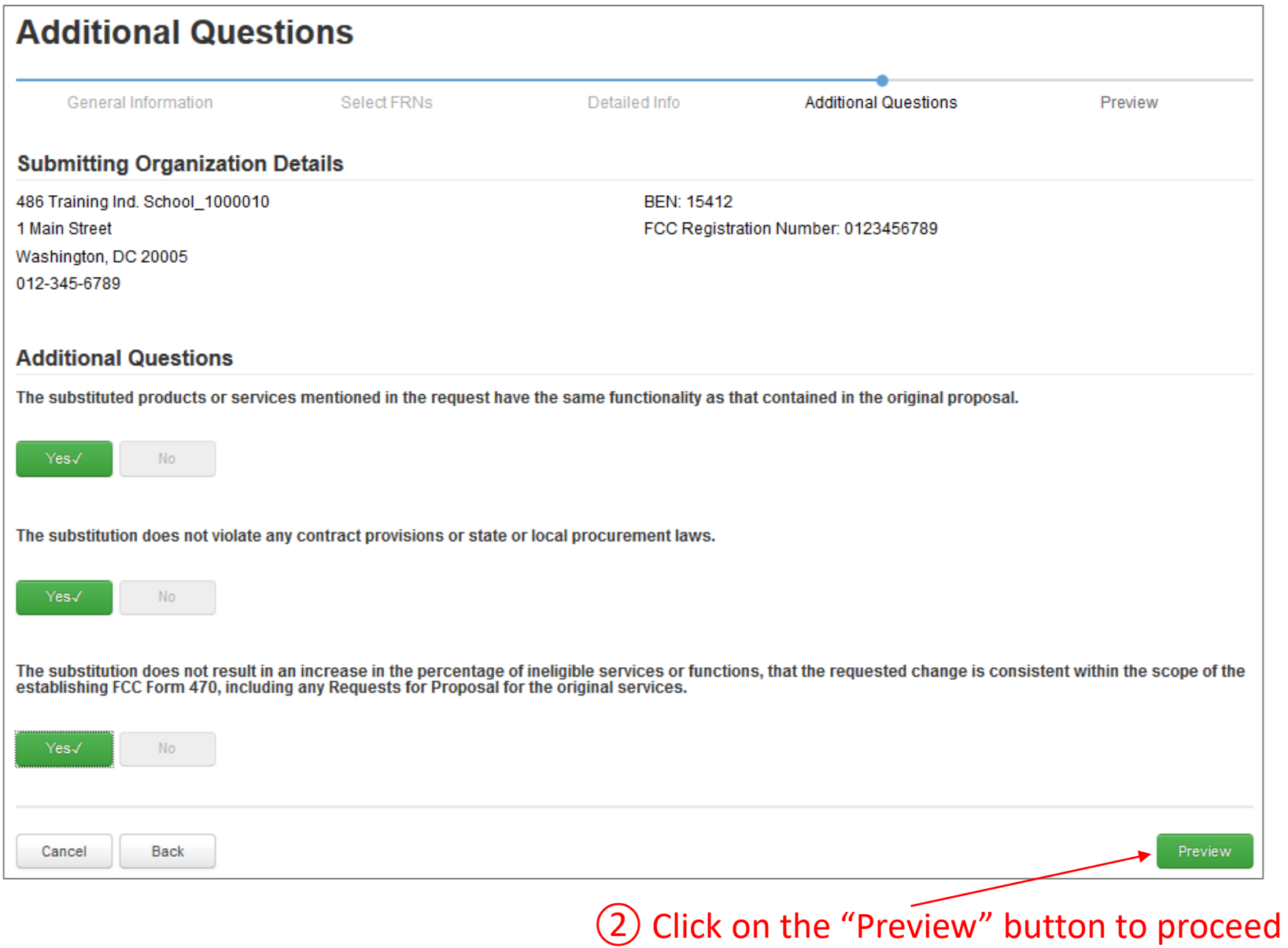

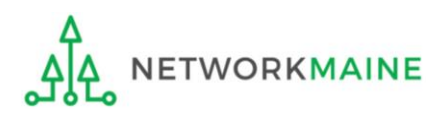

# Section Five: Preview

*Finally, you will preview and submit the request.*

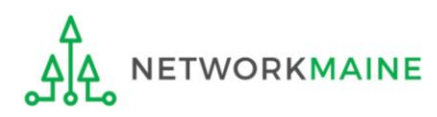

### **The Service Substitution request will display Preview**

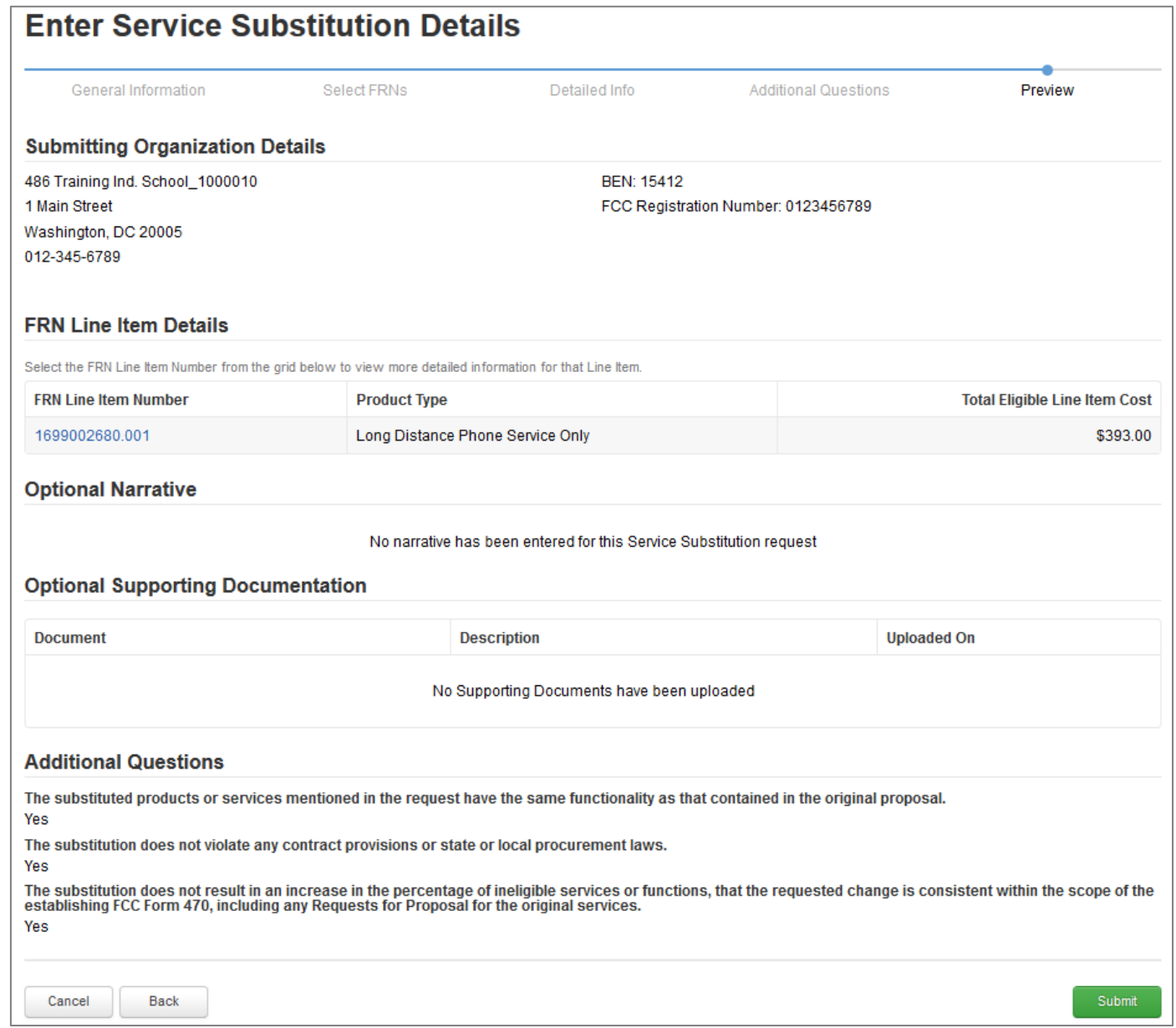

## **Preview**

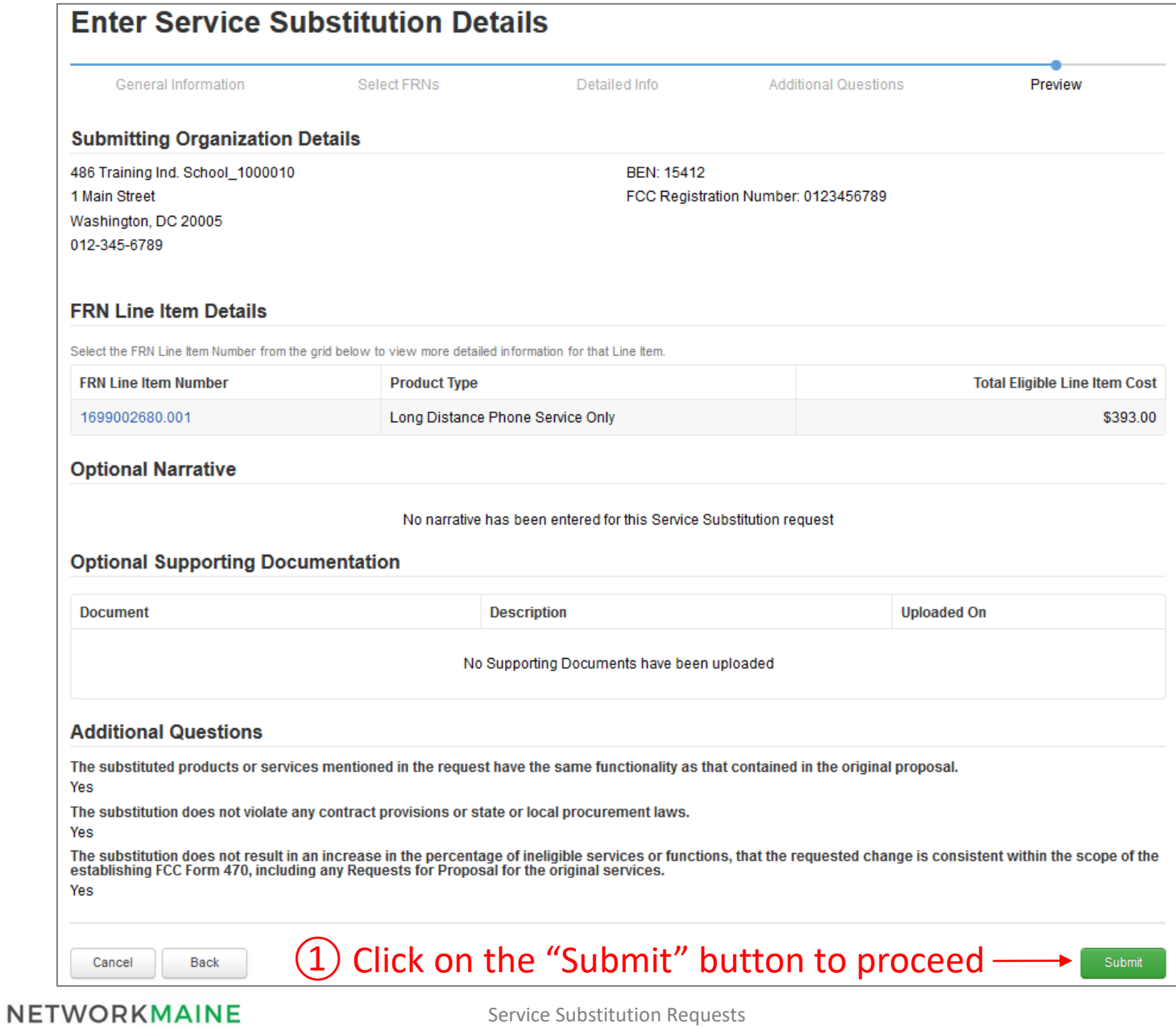

ᠳᡌᡌ

### **Preview**

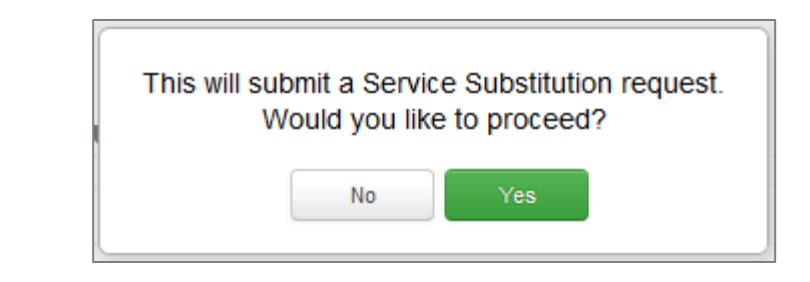

② Read the message and click on the "Yes" button

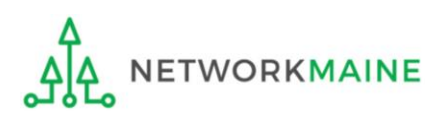

### **Preview**

#### *A "Receipt Confirmation" page will display, verifying that the request has been submitted.*

#### *You can also view a copy of the request from this page.*

#### Service Substitution #39 - My Service Sub has been successfully created

Thank you. We have received your Service Substitution change request and a confirmation will appear in your news feed shortly.

Click here to view the Service Substitution record dashboard

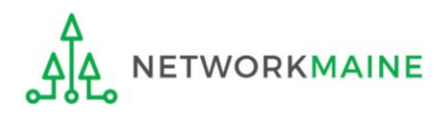

# Viewing a Submitted Service Substitution Request

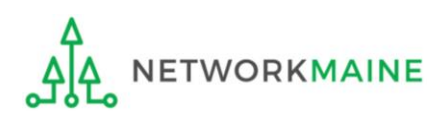

*A Service Substitution Confirmation Letter will be added to the News Feed. This letter is an acknowledgment that the request has been received, not a decision on your submission.* 

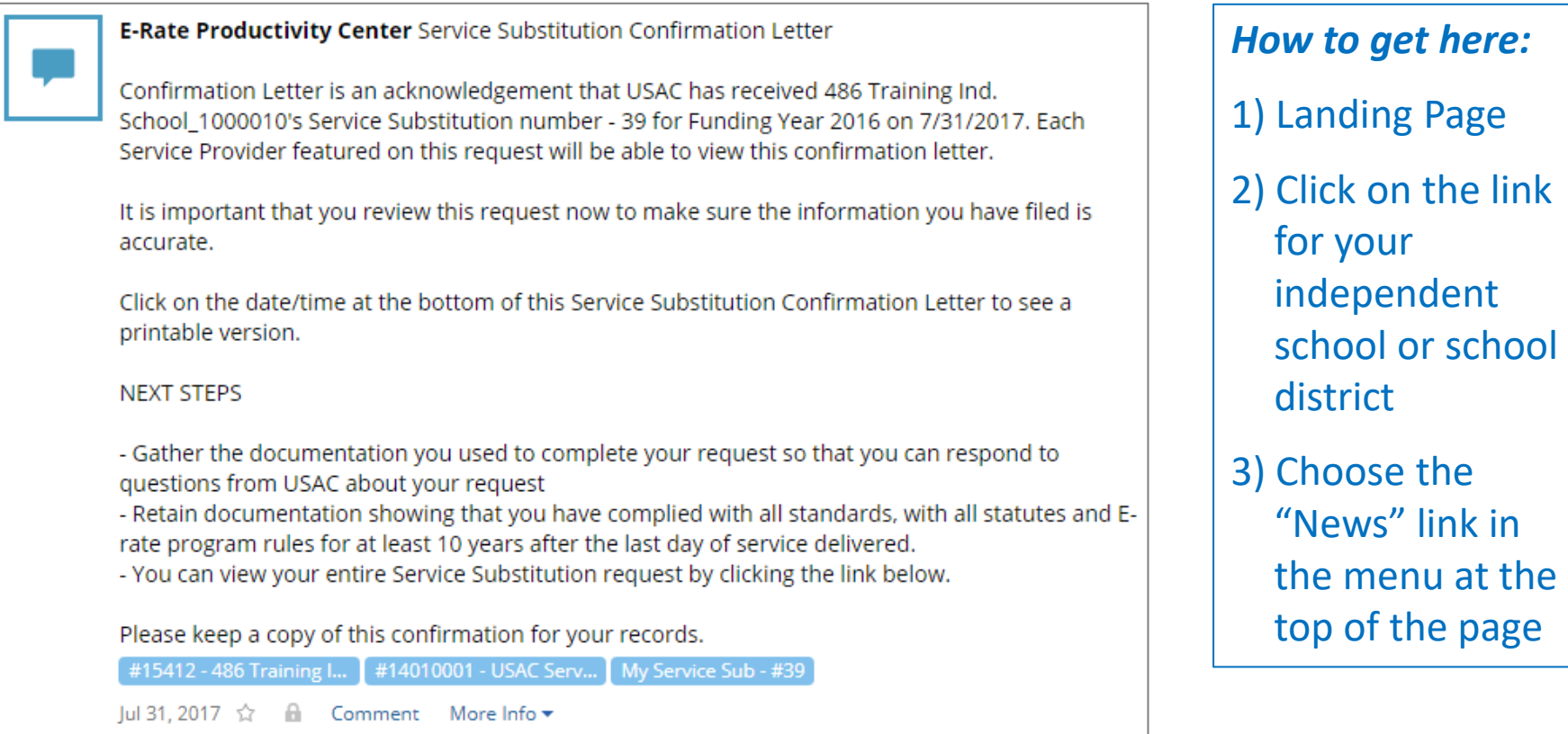

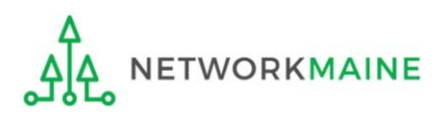

#### *To locate and view the Service Substitution request itself:*

### ① Go to the Landing Page and locate the "**FCC Forms and Post-Commitment Requests"** section at the bottom of the page

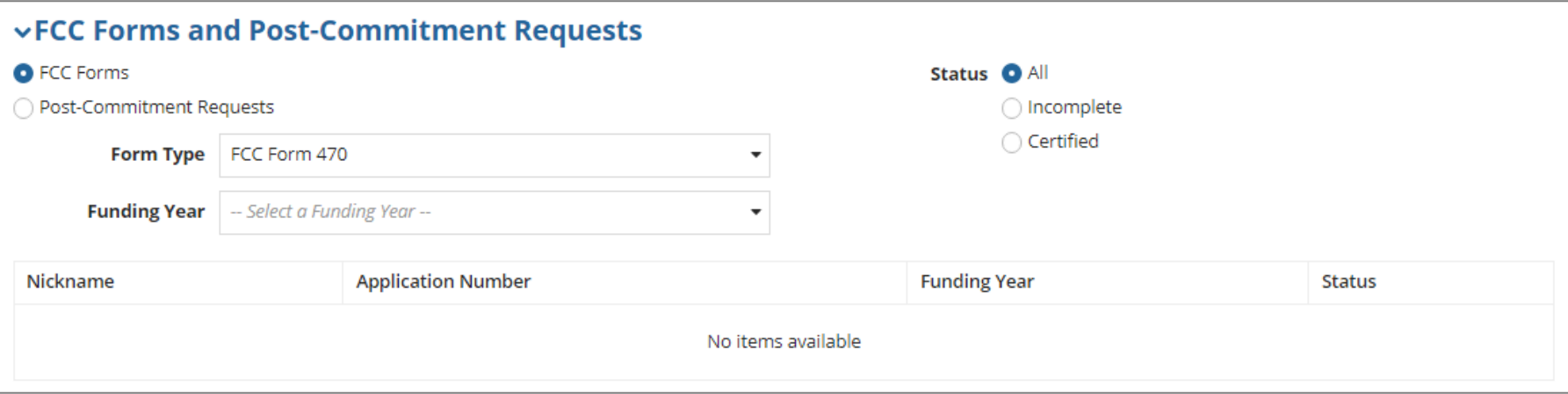

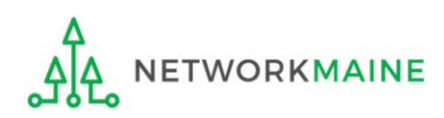

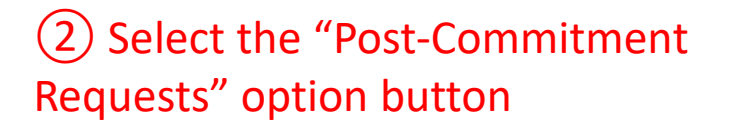

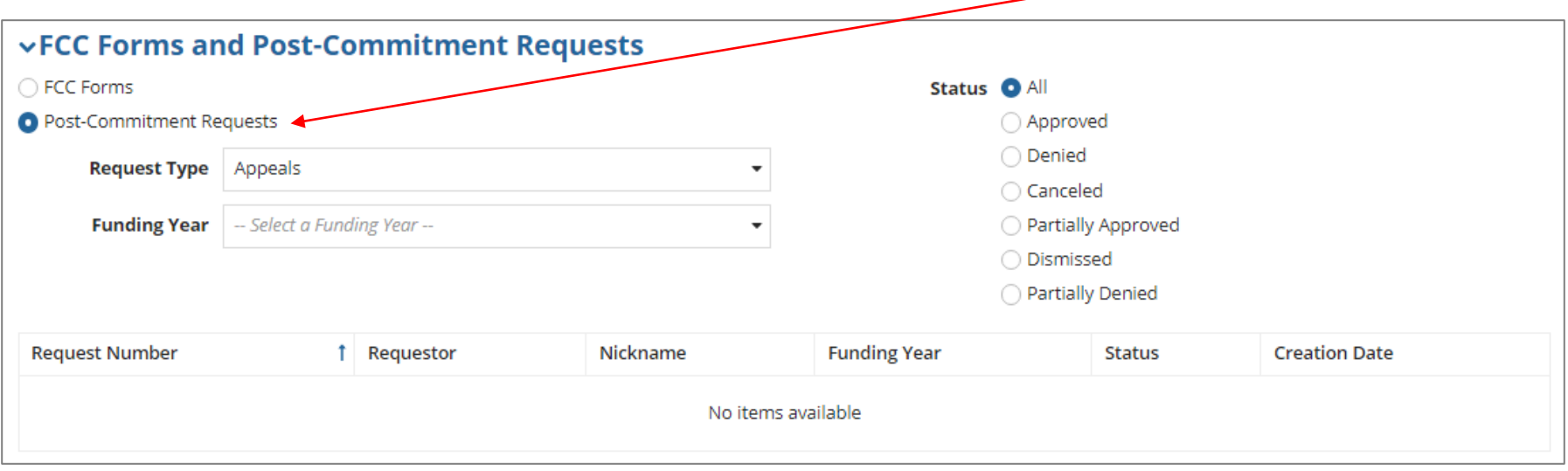

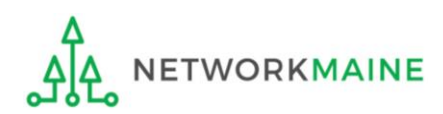

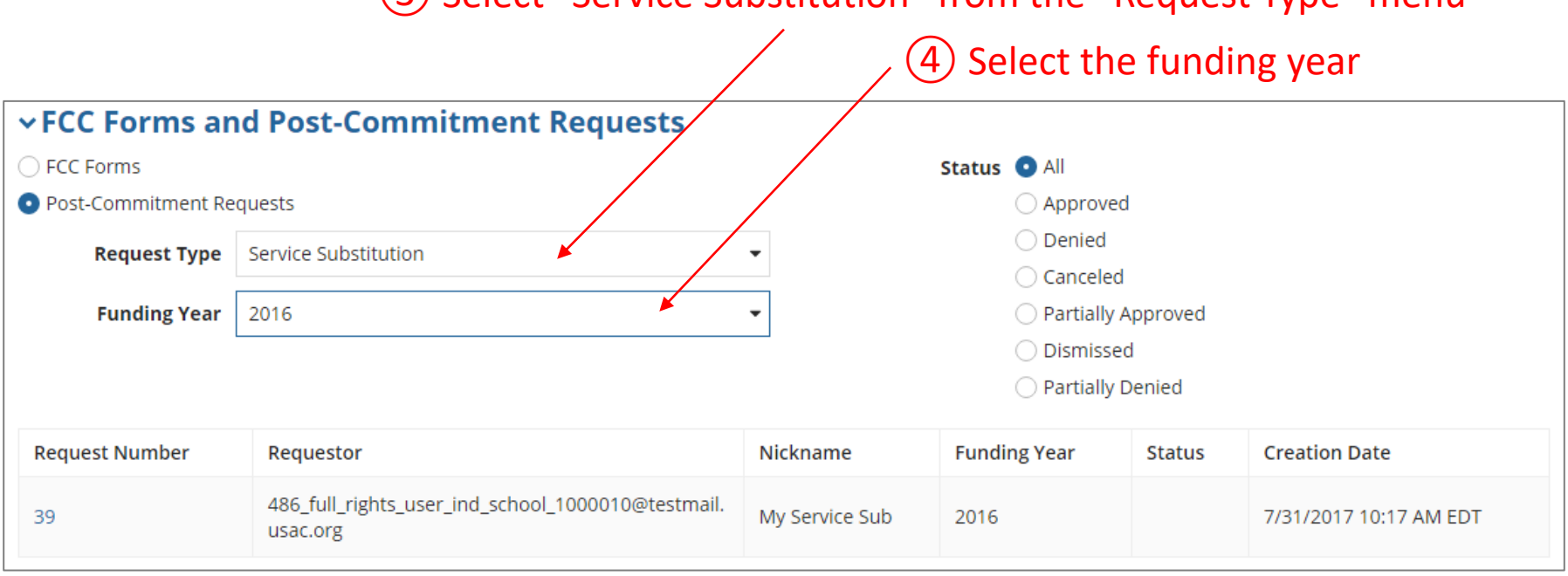

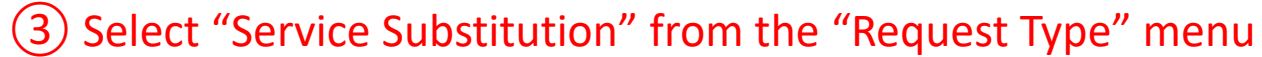

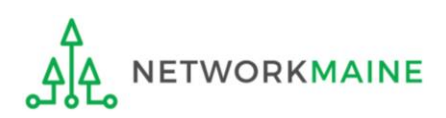

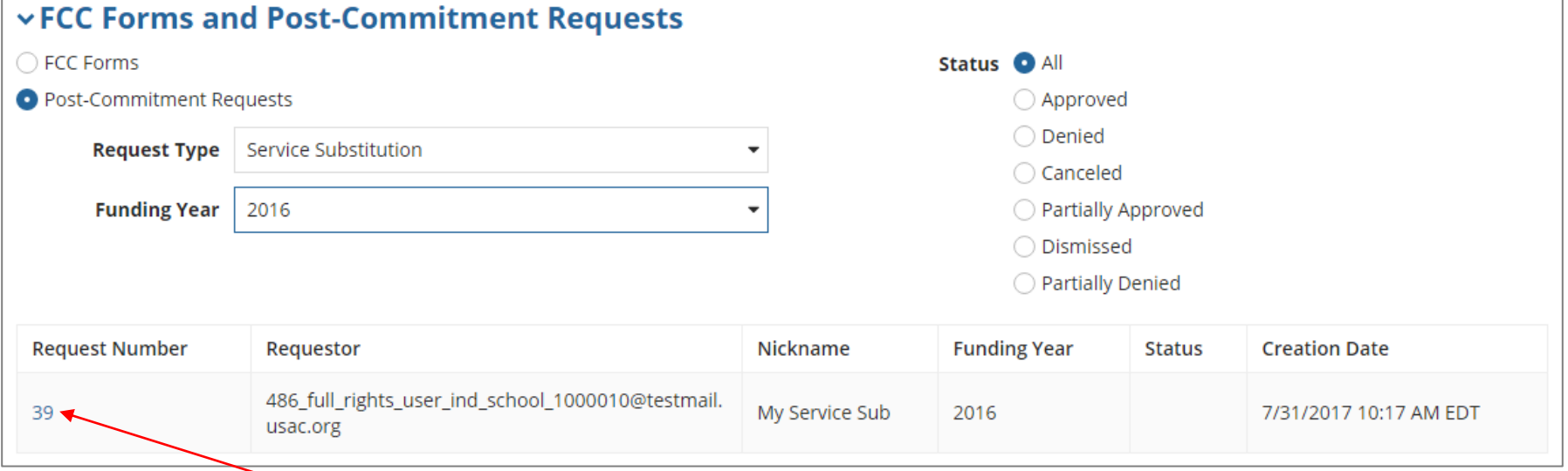

### ④ Click on a request number to display it

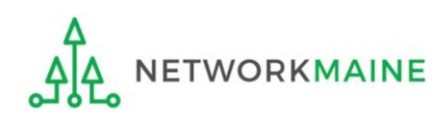

#### *The request record will display the current status of the decision*

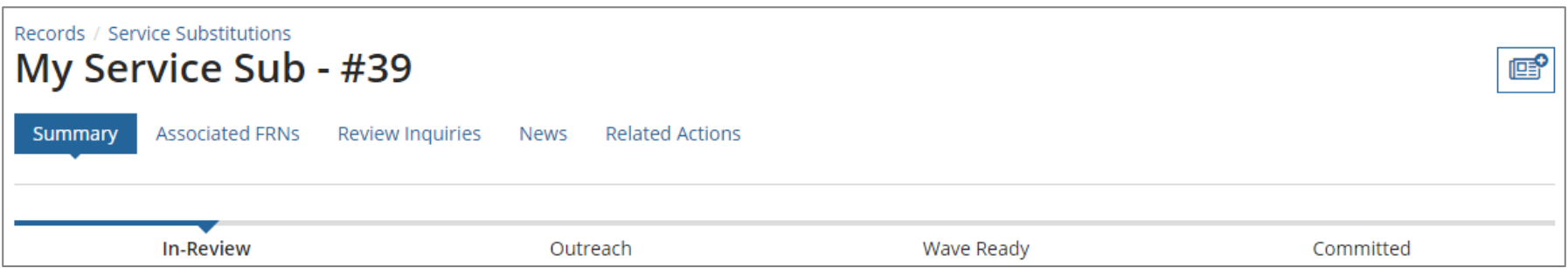

#### *Status Descriptions:*

- *In Review – USAC received your form and is processing it*
- *Outreach – USAC has requested additional information and requires a response from you*
- *Wave Ready – USAC has completed the review and will issue a decision letter soon*
- *Committed – USAC issued a Revised Funding Commitment Decision Letter (RFCDL) with a decision on your appeal*

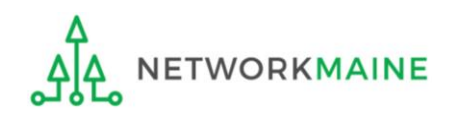

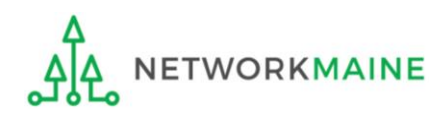

During the Service Substitution review process, USAC may need you to answer questions and/or provide additional information to support your request.

In the event this occurs, all full-rights and partial-rights users who have been given post-commitment rights will be sent an email notifying them to review and respond to questions.

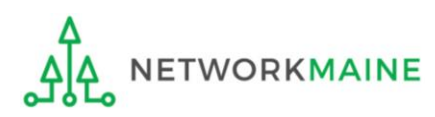

### ① Display the Service Substitution request

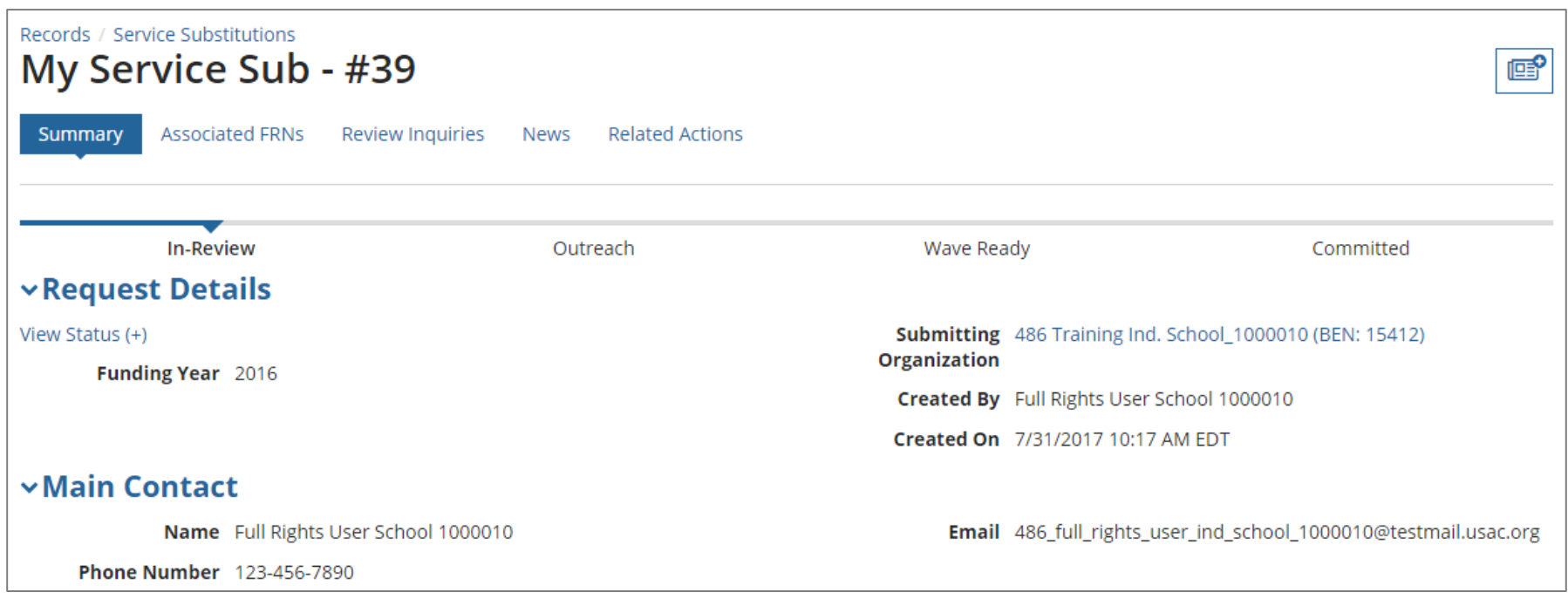

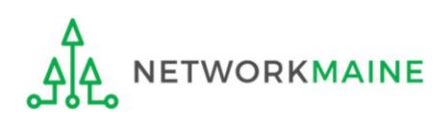

#### ② Click on the "Related Actions" link in the menu at the top of the page

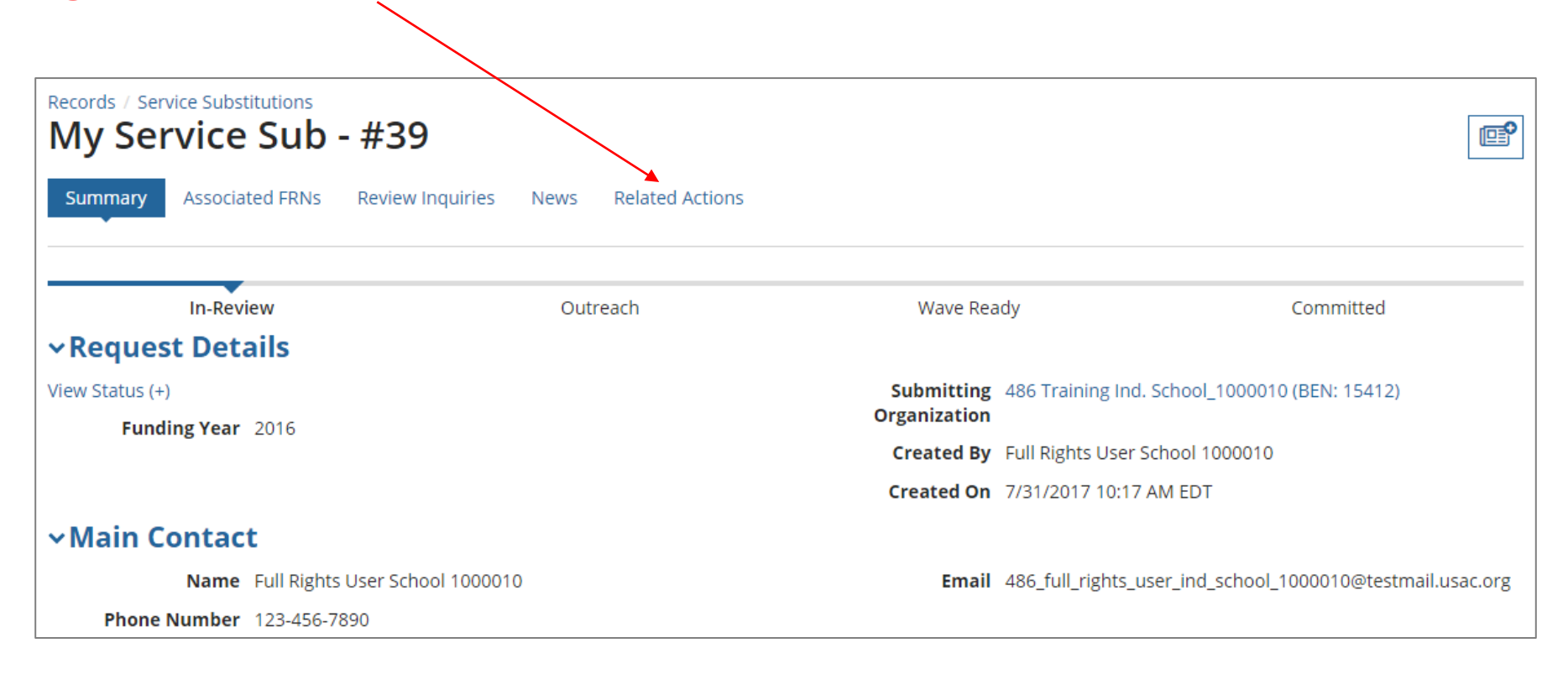

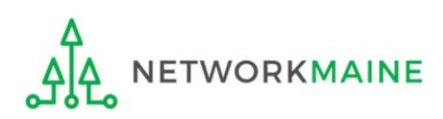

#### ③ Click on the "Respond to Inquiries" link to proceed to a list of reviewer questions

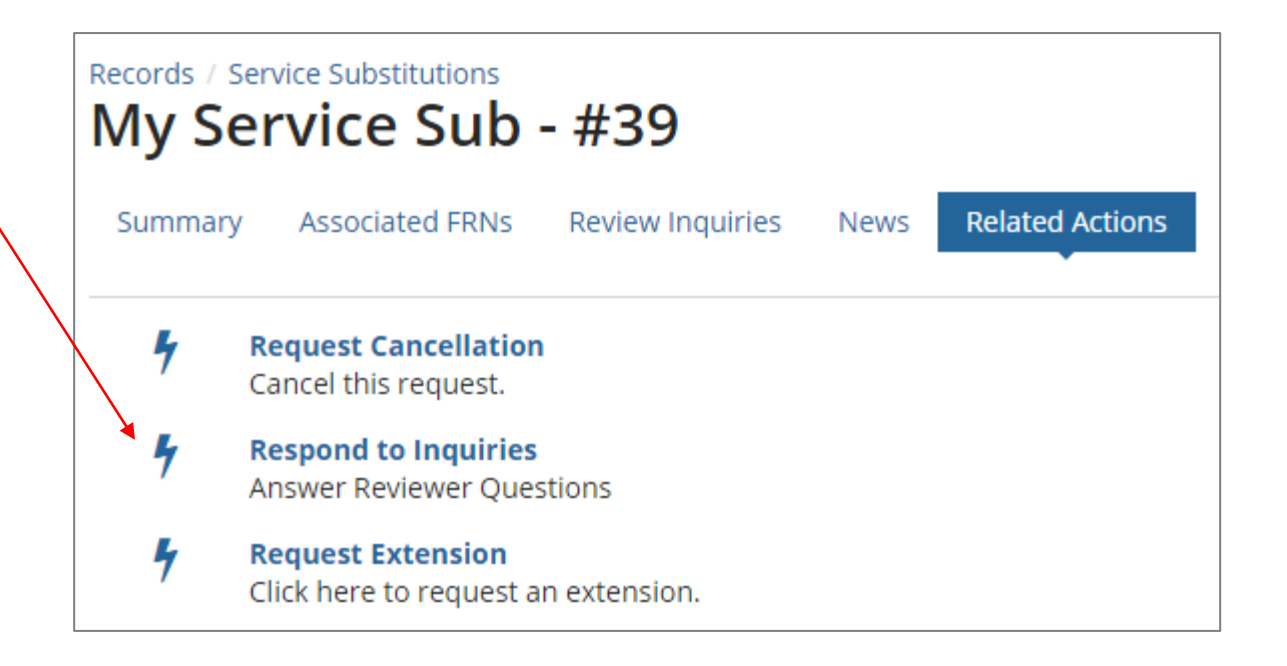

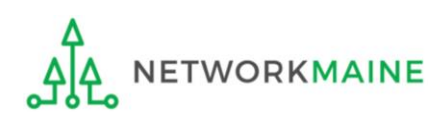

*A Review Inquiries dashboard will display listing all pending and submitted inquiries. Each SPIN Change request also has a "Review Inquiries" link which will display the dashboard.*

*You will view and respond to any inquiries in the same manner that PIA review inquiries are handled.*

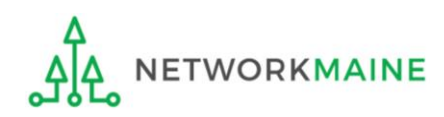

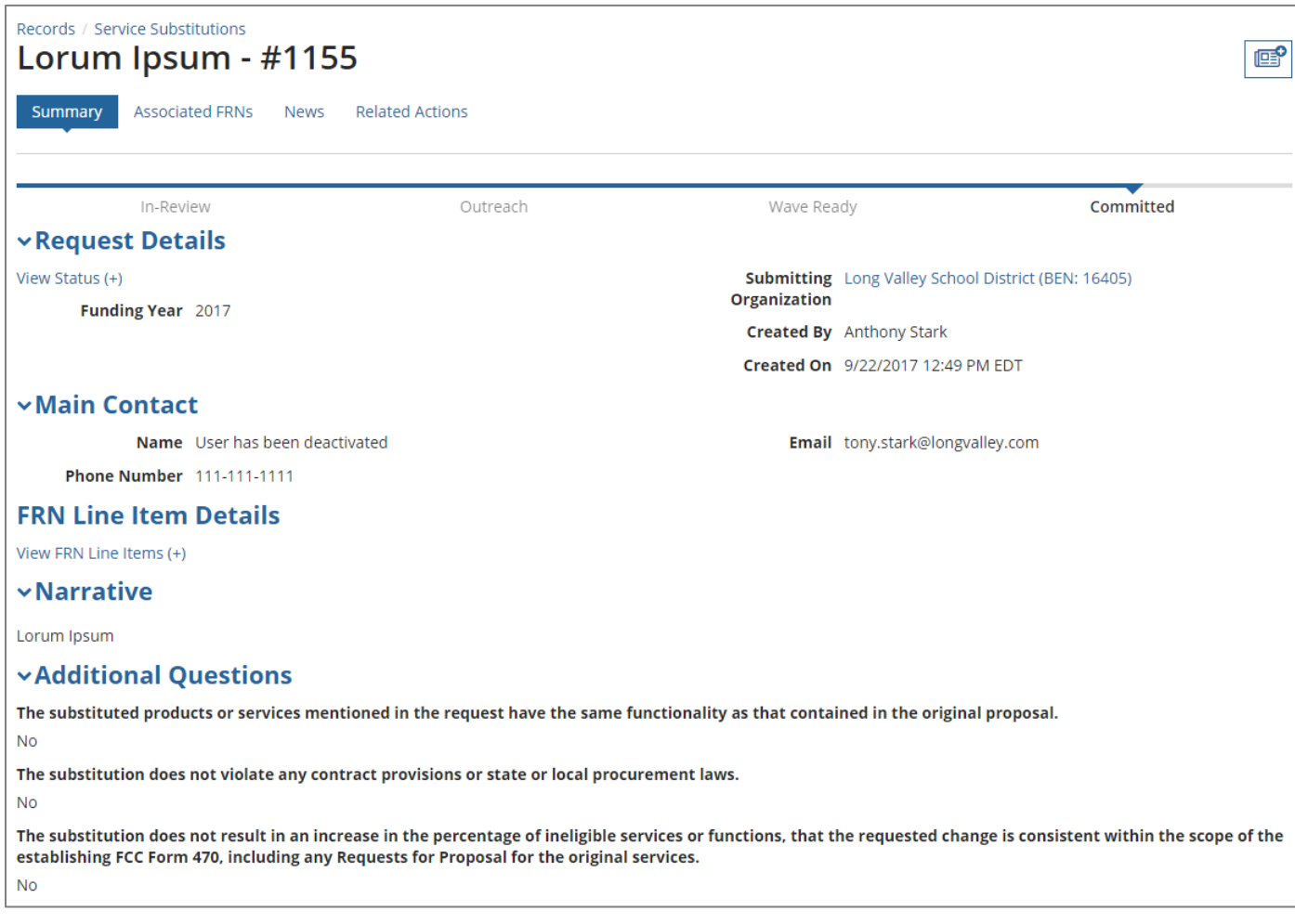

*When your request has been reviewed and a decision has been made, the status will display as "Committed"*

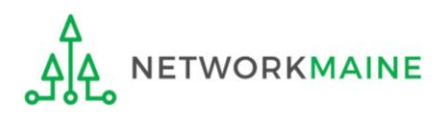

*A Revised Commitment Decision Letter (RFCDL) with a decision on your requests will be issued – read this letter carefully for full details on the decision*

#### *To view an RFCDL:*

① Go to the Landing Page and locate the **Notifications** section

Use the "Notification Type" drop down menu to select "RFCDL"

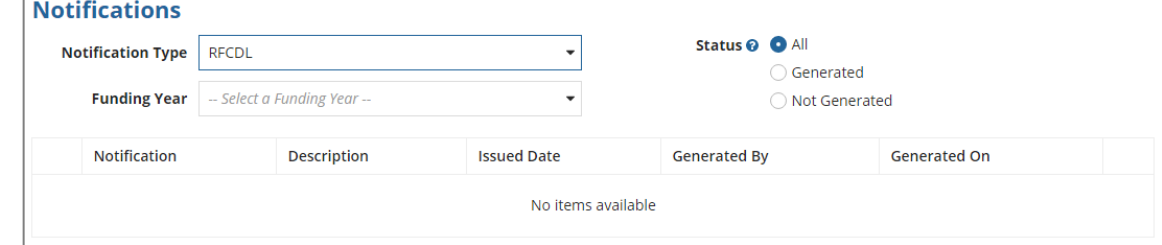

Then use the "Funding Year" drop down menu to select the funding year

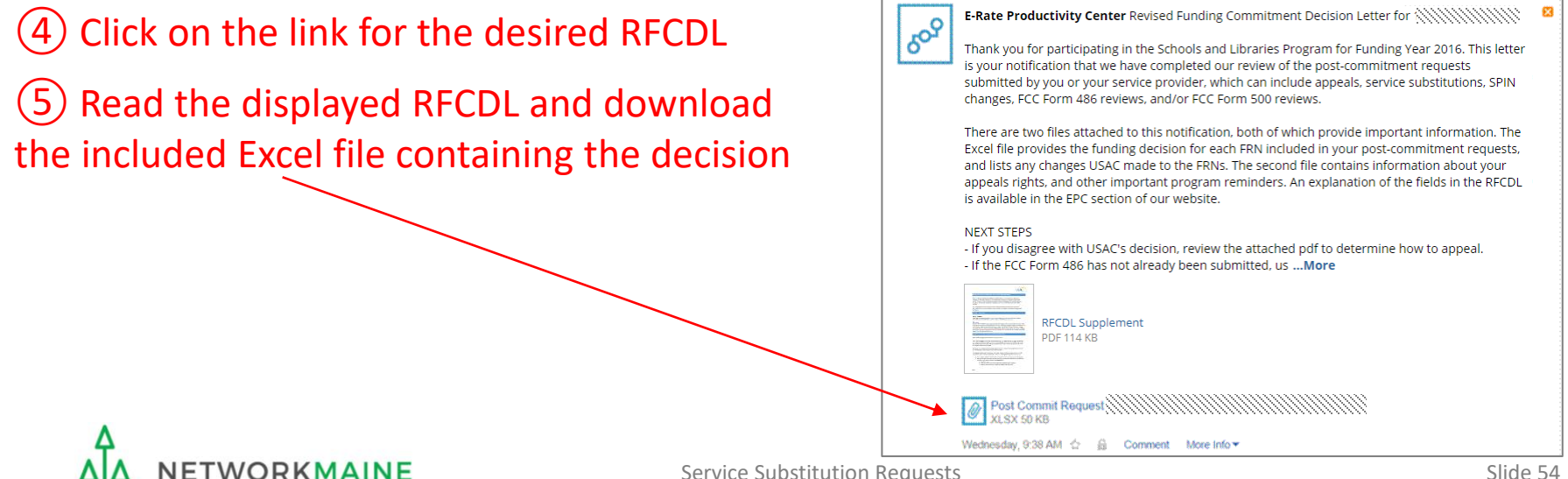